# FUJITSU Tablet ARROWS Tab

ARROWS Tab V567/R

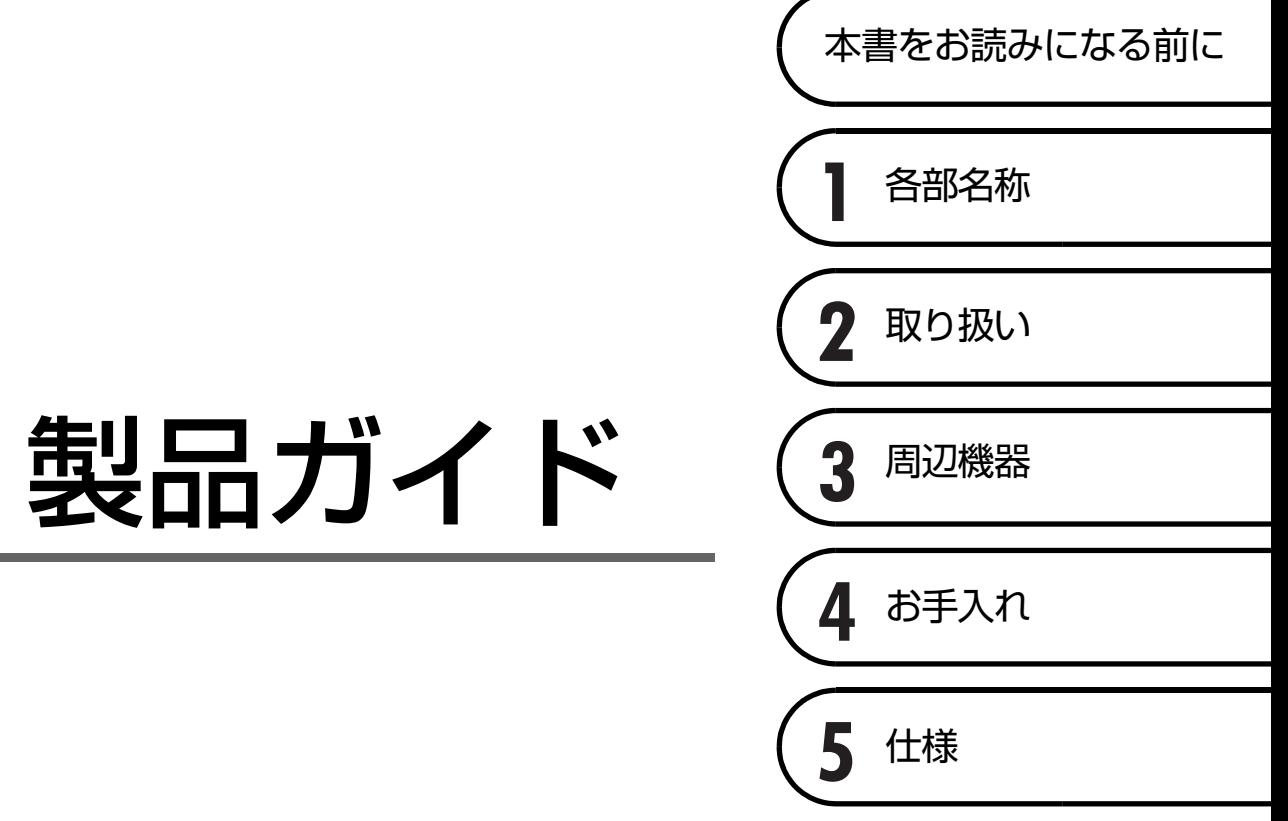

# 目次

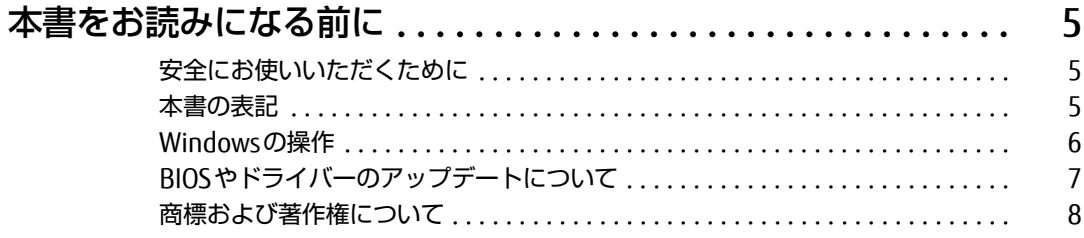

## 第1章 各部名称

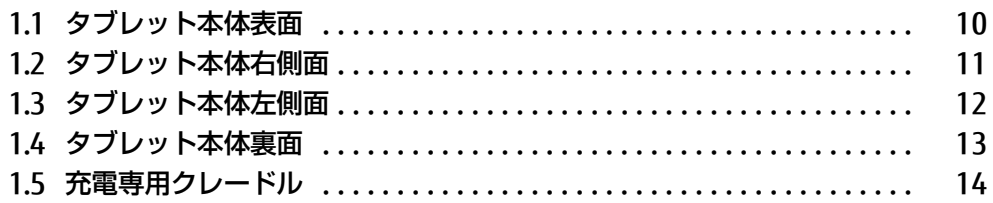

# 第2章 取り扱い

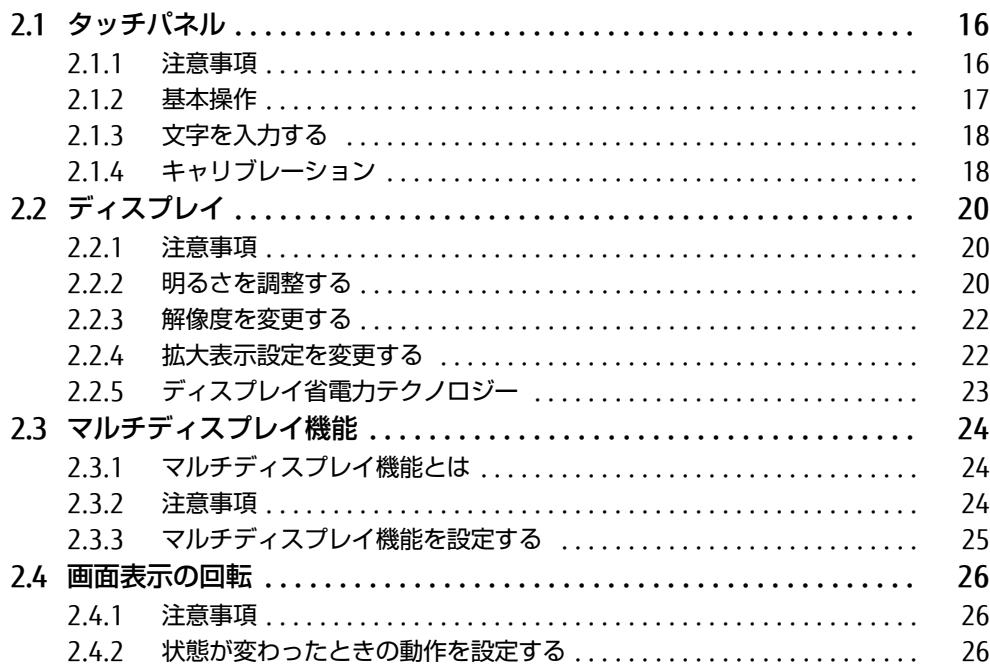

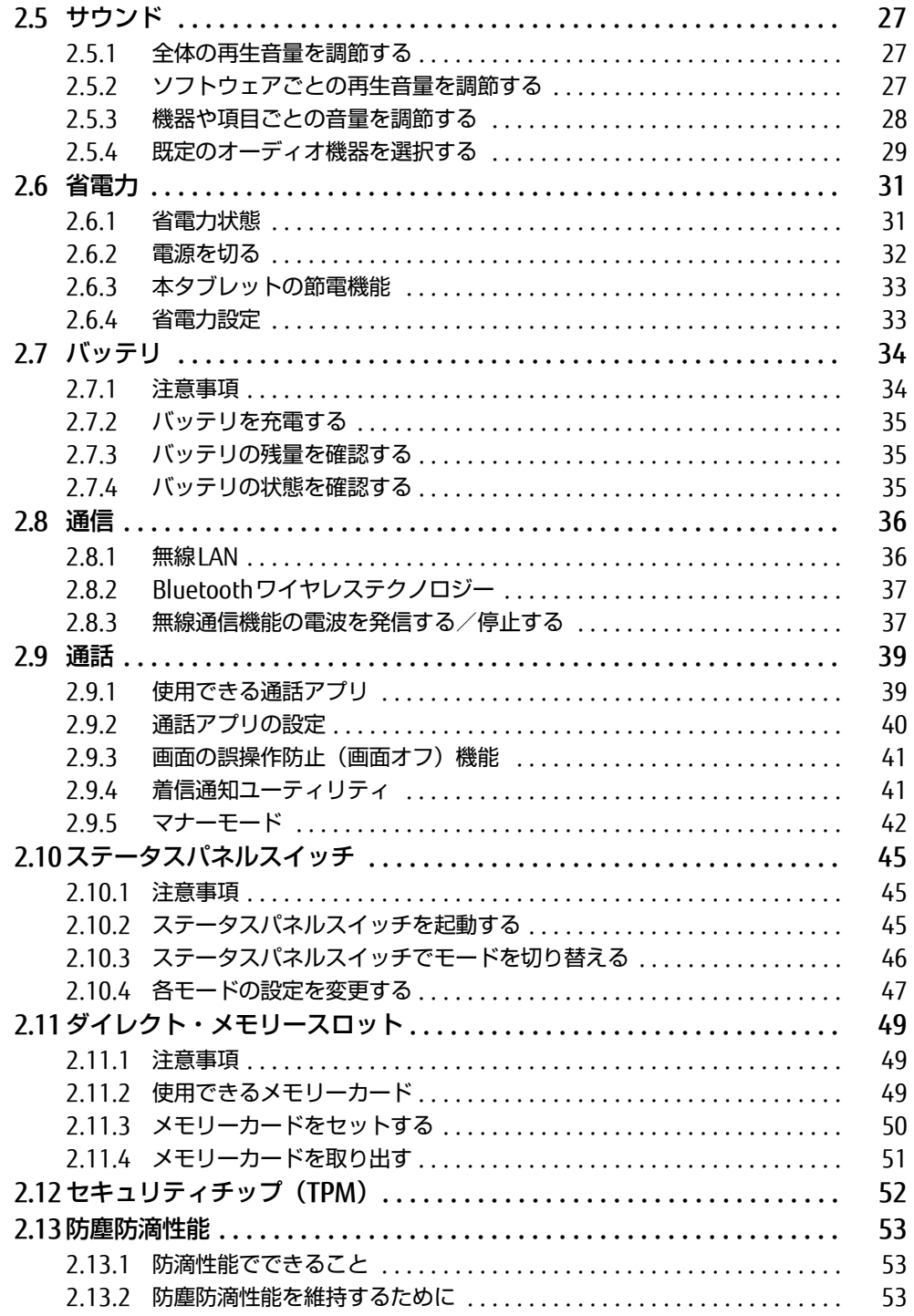

## 第3章 周辺機器

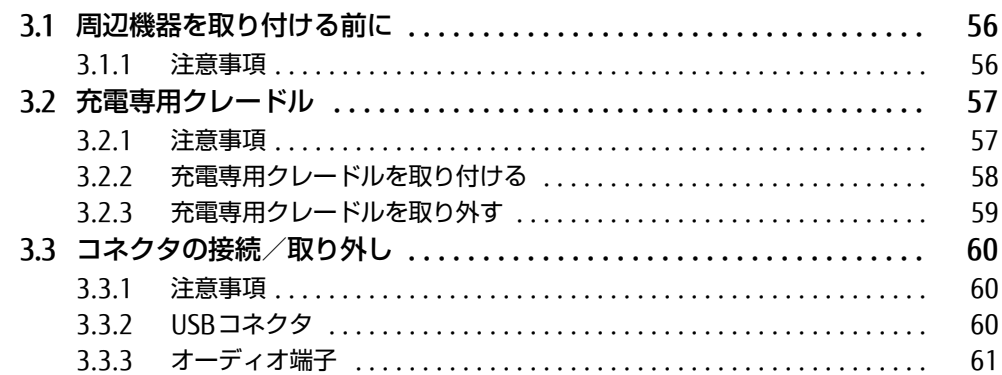

## 第4章 お手入れ

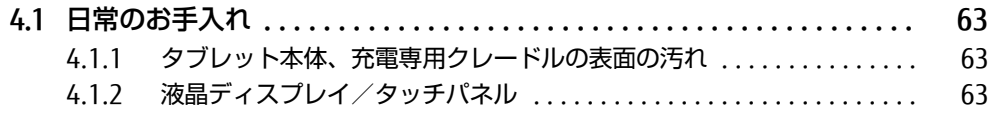

## 第5章 仕様

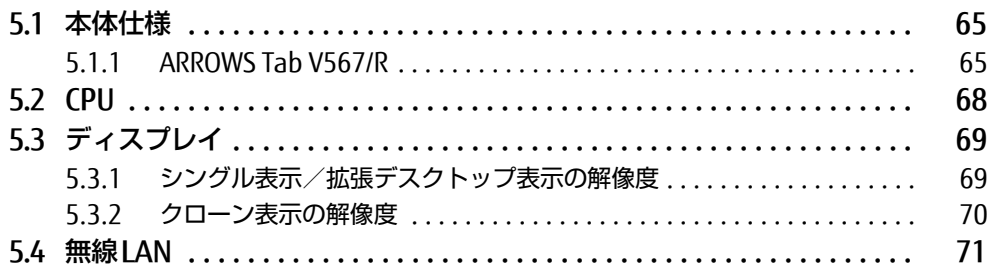

# <span id="page-4-0"></span>本書をお読みになる前に

## <span id="page-4-1"></span>安全にお使いいただくために

本製品を安全に正しくお使いいただくための重要な情報が『取扱説明書』に記載されています。 特に、「安全上のご注意」をよくお読みになり、理解されたうえで本製品をお使いください。

## <span id="page-4-2"></span>本書の表記

本書の内容は2017年8月現在のものです。お問い合わせ先やURLなどが変更されている場合 は、「富士通パーソナル製品に関するお問い合わせ窓口」へお問い合わせください。詳しく は、『取扱説明書』をご覧ください。

### ■ 本文中の記号

本文中に記載されている記号には、次のような意味があります。

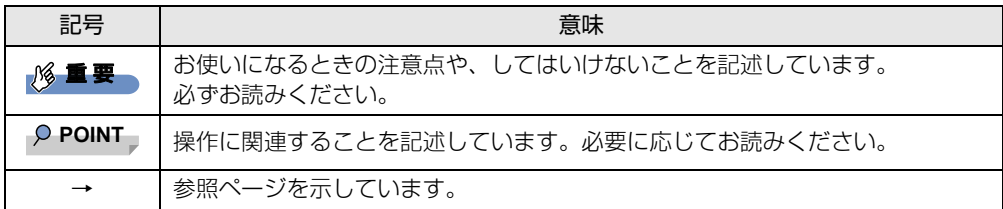

#### ■ 連続する操作の表記

本文中の操作手順において、連続する操作手順を、「→」でつなげて記述しています。

例: コントロールパネルの「システムとセキュリティ」をタップし、「システム」をタップし、 「デバイスマネージャー」をタップする操作 ↓

「システムとセキュリティ」→「システム」の「デバイスマネージャー」の順にタップします。

## ■ ウィンドウ名の表記

本文中のウィンドウ名は、アドレスバーの最後に表示されている名称を表記しています。

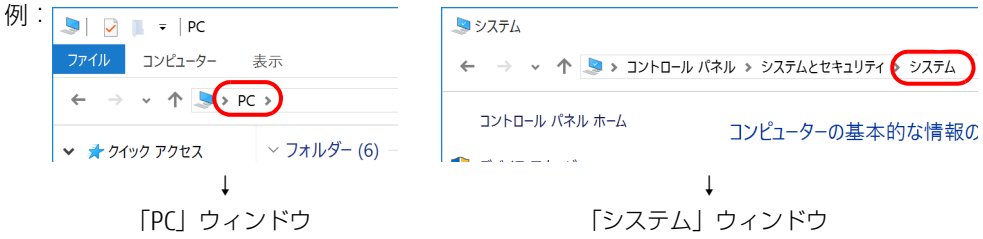

### ■ 画面例およびイラスト

本文中の画面およびイラストは一例です。お使いの機種やモデルによって、実際に表示され る画面やイラスト、およびファイル名などが異なることがあります。また、イラストは説明 の都合上、本来接続されているケーブル類を省略したり形状を簡略化したりしていることが あります。

#### ■ 周辺機器の使用

本文中の操作手順において、DVDなどを使用することがあります。 必要に応じて別売の周辺機器を用意してください。 使用できる周辺機器については、富士通製品情報ページ内にある「システム構成図」[\(http://](http://www.fmworld.net/biz/fmv/product/syskou/) [www.fmworld.net/biz/fmv/product/syskou/\)](http://www.fmworld.net/biz/fmv/product/syskou/)をご覧ください。 また、使用方法については、周辺機器のマニュアルをご覧ください。

#### ■ 本文に記載している仕様とお使いの機種との相違

ご購入時の構成によっては、本文中の説明がお使いの機種の仕様と異なる場合があります。 あらかじめご了承ください。 なお、本文内において、機種やOS別の書き分けがある箇所については、お使いの機種の情報 をお読みください。

### ■ 製品名の表記

本文中では、製品名称を次のように略して表記します。

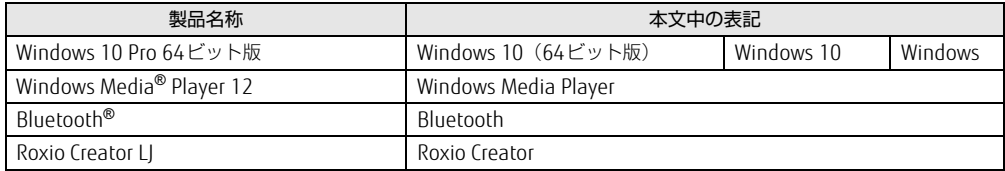

## <span id="page-5-0"></span>Windowsの操作

### <span id="page-5-2"></span>■ アクションセンター

アプリケーションからの通知を表示する他、タップすることで画面の明るさ設定や通信機能 の状態などを設定できるアイコンが表示されます。

1 画面の右端を左方向に、画面の外から中へスワイプします。 画面右側に「アクションセンター」が表示されます。

### <span id="page-5-1"></span>■ 「コントロールパネル」 ウィンドウ

次の手順で「コントロールパネル」ウィンドウを表示させてください。

1 「スタート」ボタン→「Windows システム ツール」→「コントロールパネル」 の順にタップします。

### ■ Windowsのヘルプ

本書で説明されていないWindowsの機能については、次の操作で表示されるWindowsのヒ ントをご覧ください。

Windowsのヒントのご利用は、ネットワークに接続する必要があります。

- 1 「スタート」ボタン→「ヒント」をタップします。
- 2 画面左側のメニューで「ヒントを参照する」をタップします。

### ■ ユーザーアカウント制御

本書で説明しているWindowsの操作の途中で、「ユーザーアカウント制御」ウィンドウが表 示される場合があります。これは、重要な操作や管理者の権限が必要な操作の前にWindows が表示しているものです。表示されるメッセージに従って操作してください。

### ■ 通知領域のアイコン

デスクトップ画面の通知領域にすべてのアイコンが表示されていない場合があります。 表示されていないアイコンを一時的に表示するには、通知領域の へ をタップします。

### <span id="page-6-1"></span>■ Windows モビリティセンター

本タブレットのいくつかの機能は、「Windowsモビリティセンター」で操作できます。 「Windowsモビリティセンター」は次の操作で起動します。

1 デスクトップ画面右下の通知領域にある「電源| アイコン(□)を長押しし、 「Windowsモビリティセンター」をタップします。

 $\overline{P}$  POINT  $\overline{P}$ 

- ▶ 次の操作でも表示できます。
	- 1. 画面左下隅の「スタート」ボタンを長押しし、表示されたメニューから「モビリティ センター」をタップします。

## <span id="page-6-0"></span>BIOSやドライバーのアップデートについて

本タブレットには、さまざまなソフトウェアや周辺機器の接続/制御に必要なBIOS、ドライ バーなどが搭載されています。

これらのソフトウェア、BIOS、ドライバーに対して、アップデートプログラムが提供される ことがあります。

アップデートプログラムには、次のような内容が含まれています。

- 機能の向上、追加
- 操作性の向上
- 品質改善

本タブレットをより快適にお使いいただくために、常に最新版のBIOSやドライバーを適用し てください。

アップデート方法については、弊社アップデートサイト([http://www.fmworld.net/biz/fmv/](http://www.fmworld.net/biz/fmv/index_down.html) index\_[down.html\)](http://www.fmworld.net/biz/fmv/index_down.html)をご覧ください。

# <span id="page-7-0"></span>商標および著作権について

Intel、インテル、Intel ロゴ、Intel Atom、Intel SpeedStepは、アメリカ合衆国および / またはその他の国における Intel Corporation の商標です。

Bluetooth® のワードマークおよびロゴは、Bluetooth SIG,Inc.が所有する登録商標であり、富士通株式会社はこれらの **biuetOotil のフード、 フのよりロコは、biue**<br>マークをライセンスに基づいて使用しています。

Roxio、Roxioのロゴ、Roxio Creatorは、カナダ、アメリカ合衆国および/またはその他の国のCorel Corporationおよ び/またはその関連会社の商標または登録商標です。

FeliCaは、ソニー株式会社の登録商標です。 FeliCaは、ソニー株式会社が開発した非接触ICカードの技術方式です。

SDXCロゴは SD-3C, LLC. の商標です。

その他の各製品名は、各社の商標、または登録商標です。 その他の各製品は、各社の著作物です。 その他のすべての商標は、それぞれの所有者に帰属します。

Copyright FUJITSU LIMITED 2017

本タブレットは、VCCI 自主規制措置運用規程に基づく技術基準に適合した文言、またはマークを画面に電子的に表示しています。 表示の操作方法は、『製品ガイド(共通編)』の「付録3 認定および準拠について」をご覧ください。

本タブレットは、電波法ならびに電気通信事業法に基づく技術基準に適合しています。 表示の操作方法は、『製品ガイド(共通編)』の「付録3 認定および準拠について」をご覧ください。

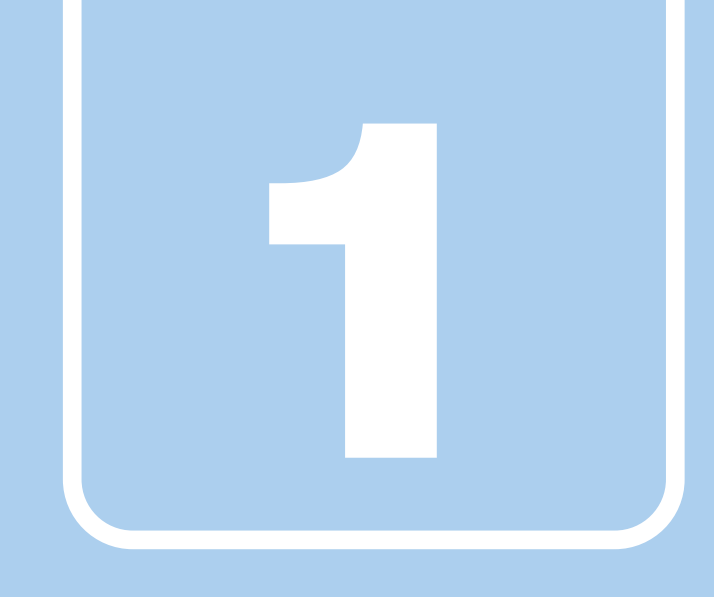

第1章

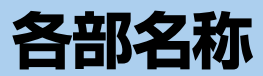

<span id="page-8-1"></span><span id="page-8-0"></span>各部の名称と働きについて説明しています。

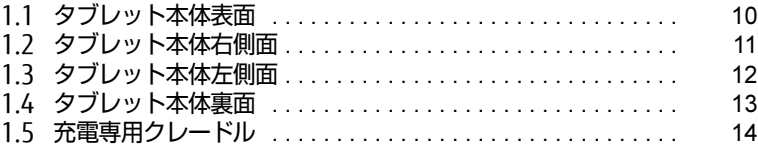

# <span id="page-9-0"></span>1.1 タブレット本体表面

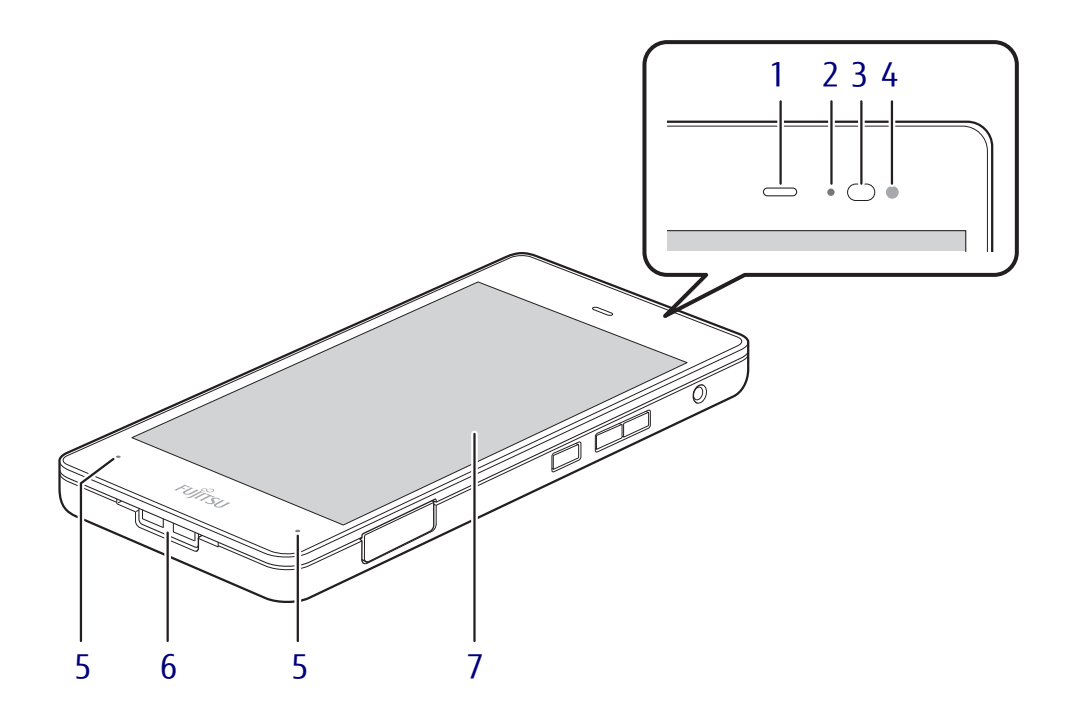

<span id="page-9-1"></span>1 スピーカー/レシーバー

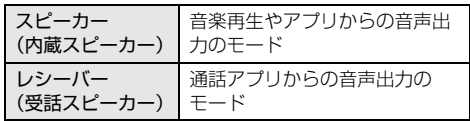

#### **POINT**

▶ 内蔵スピーカーはそれぞ れで音量が保持されます。

#### <span id="page-9-8"></span><span id="page-9-2"></span> $2$  LED

充電時や着信時に点灯します。

- <span id="page-9-3"></span>3 近接センサー
- <span id="page-9-4"></span>4 照度センサー  $(\rightarrow P.20)$  $(\rightarrow P.20)$
- <span id="page-9-5"></span>5 マイク 音声通話や録音ができます。
- <span id="page-9-6"></span>6 ストラップ取付穴
- <span id="page-9-7"></span>7 液晶ディスプレイ/タッチパネル  $(\rightarrow P.20)$  $(\rightarrow P.20)$  /  $(\rightarrow P.16)$

# <span id="page-10-0"></span>1.2 タブレット本体右側面

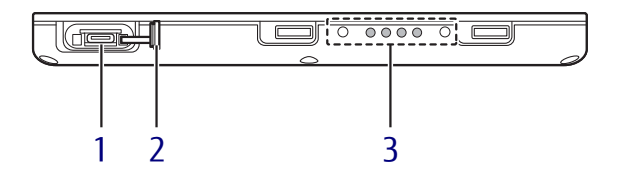

- <span id="page-10-1"></span>1 <del><<<</del> 2 USB Type-Cコネクタ 添付のUSBケーブル(TypeA-TypeC)を接 続し、タブレット本体を充電します。  $(\rightarrow P.60)$
- <span id="page-10-2"></span>2 カバー
- <span id="page-10-3"></span>3 ドッキングコネクタ  $(\rightarrow P.58)$

# <span id="page-11-0"></span>1.3 タブレット本体左側面

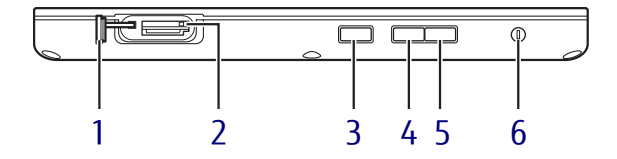

- <span id="page-11-1"></span>1 カバー
- <span id="page-11-2"></span>2 microsp ダイレクト・メモリースロット microSDメモリーカードを差し込みます。  $(\rightarrow P.49)$
- <span id="page-11-3"></span>3 (り 電源ボタン タブレット本体の電源を入れたり、省電力 状[態\(→](#page-30-2)P.31)にしたりします。
- <span id="page-11-4"></span>4 ボリュームダウンボタン(-) 音量を小さくします[。\(→](#page-26-3)P.27)
- <span id="page-11-5"></span>5 ボリュームアップボタン (+) 音量を大きくします[。\(→](#page-26-3)P.27)
- <span id="page-11-6"></span>6 ○ヘッドホン・ヘッドセット兼用端子  $(\rightarrow P.61)$

# <span id="page-12-0"></span>1.4 タブレット本体裏面

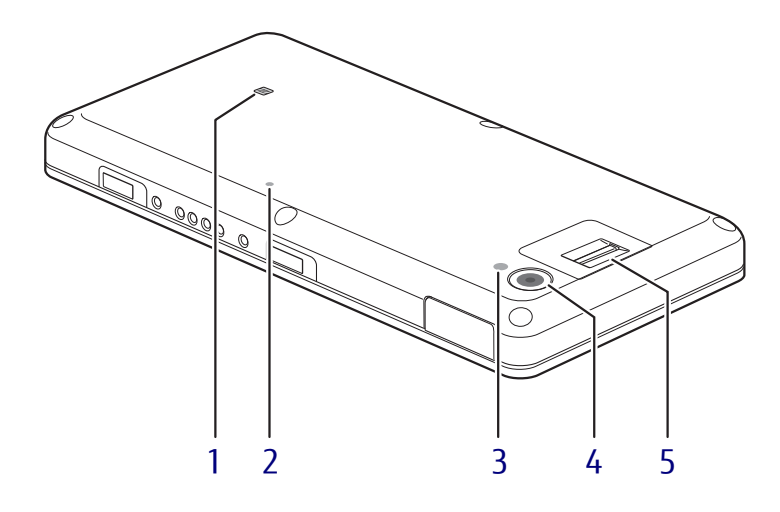

## <span id="page-12-5"></span>1 NFCポート

(NFCポート搭載機種)

Windowsの起動、ソフトウェアのサインイ ン時に、非接触ICカード技術方式FeliCaに 対応したICカードによるセキュリティを設 定できます。IDやパスワードなどのセキュ リティ情報は、ICカードに格納します。詳 しくは、『SMARTACCESSファーストステッ プガイド』をご覧ください。

#### $P$  POINT

- ▶ NFCを使用する場合は、 ■マークの付近にか ざしてください。
- ▶ ICカードはタブレット本体から3mm以下に かざし、 マークを中心に前後左右10mm の範囲内で動かしてください。

#### <span id="page-12-1"></span>2 通気穴

テープなどでふさいだり、とがったもので 穴を押さないでください。故障の原因とな ります。

- <span id="page-12-2"></span>3 モバイルライト
- <span id="page-12-3"></span>4 アウトカメラ 静止画や動画を撮影するときに使用します。

#### $P$  POINT

▶ バッテリ残量が少ない状態では、アウトカ メラでの写真撮影時のモバイルライトの明 るさが暗くなります。

#### <span id="page-12-4"></span>5 指紋センサー

(指紋センサー搭載機種) コンピューターやWindowsの起動時など に指紋認証によるセキュリティを設定でき ます。 詳しくは、『SMARTACCESSファーストス テップガイド』をご覧ください。

# <span id="page-13-0"></span>1.5 充電専用クレードル

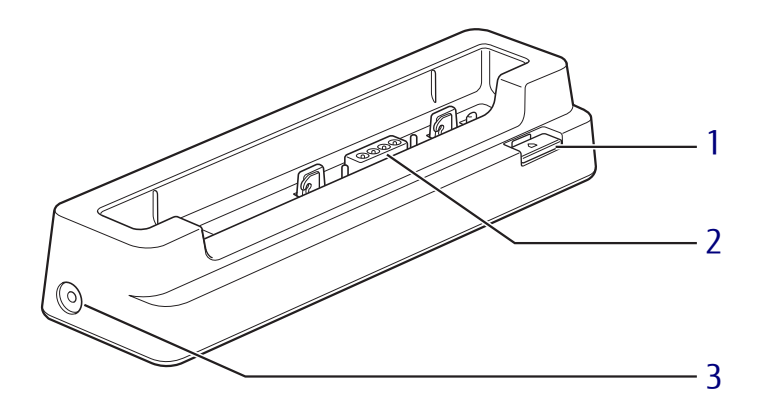

- <span id="page-13-1"></span>1 取り外しボタン タブレット本体を充電専用クレードルから 取り外す場合に押します[。\(→](#page-58-1)P.59)
- <span id="page-13-2"></span>2 本体接続コネクタ タブレット本体にあるドッキングコネクタ を接続します[。\(→](#page-57-1)P.58)
- <span id="page-13-3"></span>3 - DC-INコネクタ 充電専用クレードル専用のACアダプタを接 続します。

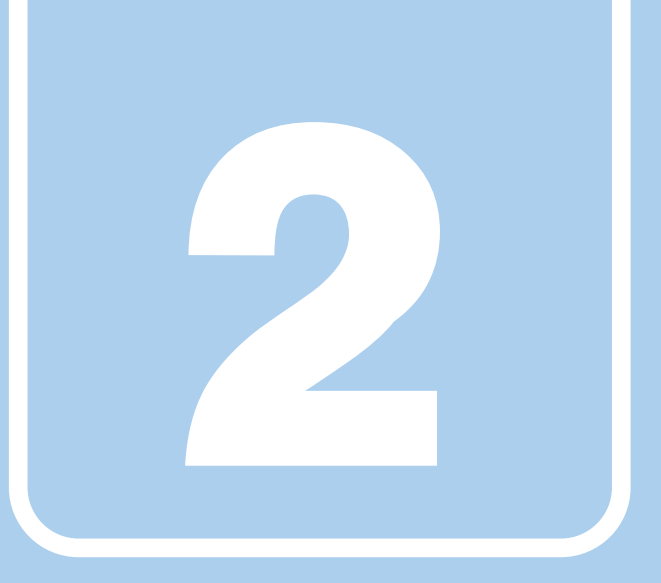

第2章

# 取り扱い

<span id="page-14-1"></span><span id="page-14-0"></span>本タブレットを使用するうえでの基本操作や、本タブ レットに取り付けられている(取り付け可能な)周辺 機器の基本的な取り扱い方について説明しています。

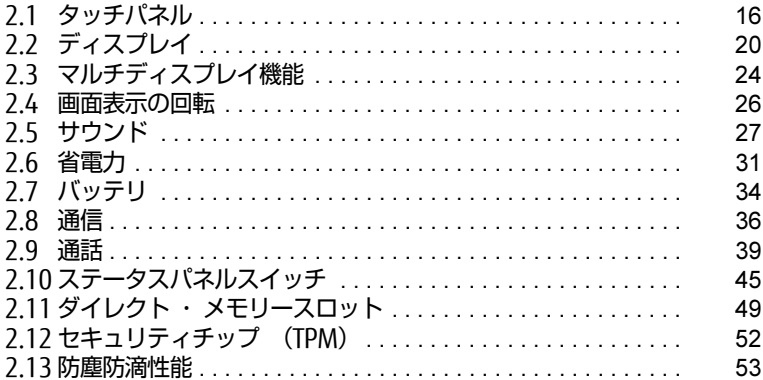

# <span id="page-15-2"></span><span id="page-15-0"></span>2.1 タッチパネル

本タブレットのタッチパネルは、タッチ入力に対応しています。タッチ入力では指 で画面をタッチするだけで、マウスポインターを操作できます。画面上で直接操作 できるので、直感的でスピーディな操作が可能です。

#### $\rho$  point  $\overline{\phantom{a}}$

▶ 本タブレットのタッチパネルでは、複数箇所を同時にタッチする操作ができます。

## <span id="page-15-1"></span>2.1.1 注意事項

- 液晶ディスプレイ(タッチパネル)の表面は指紋が付きにくい加工が施されています。 このため、液晶ディスプレイ(タッチパネル)を下にして置くと、滑りやすくなりますの で、ご注意ください。
- 液晶ディスプレイ (タッチパネル) の表面をこすると帯電する場合がありますので、ご注 意ください。
- 次のようなときに、画面にムラが発生する場合があります。 ・表示面・天板面にかかわらず、液晶ディスプレイに強い圧力を加えたとき ・タブレット本体の側面や裏面を押したり、強い圧力を加えたりしたとき
- 液晶ディスプレイ (タッチパネル) に、ほこりや皮脂が付着していると、タッチ機能が正 しく動作しない場合があります。
- アプリによっては、タッチ機能の反応が悪い場合や、タッチ機能に対応していない場合が あります。
- 画面を強く押さないでください。
- 濡れた手や、指先が汚れた状態で操作しないでください。
- つめや手袋をした指では操作できません。必ず、指の皮膚の部分が画面に触れるようにし てください。

# <span id="page-16-0"></span>2.1.2 基本操作

画面上でタップ(マウスのクリックと同様の操作)する場合は、指で操作します。 マウスポインターは、画面上をなぞった方向に移動します。

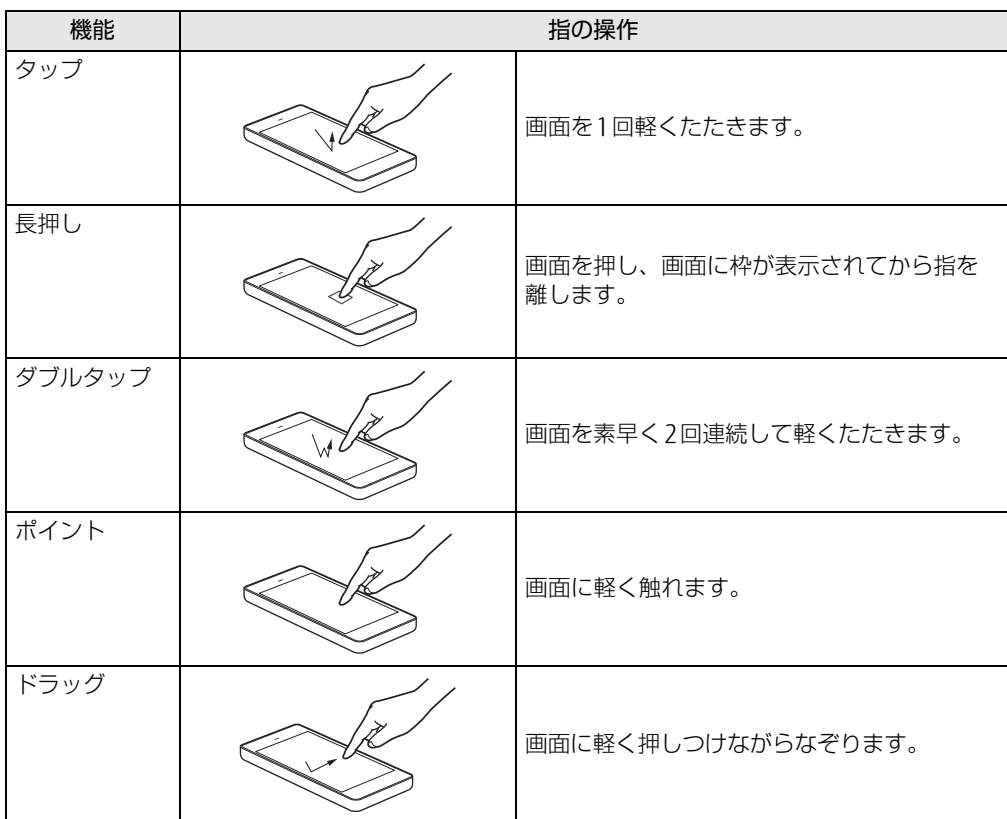

## <span id="page-17-0"></span>2.1.3 文字を入力する

キーボードを使わずに文字を入力するには、「タッチ キーボード」を使用します。

#### ■ 注意事項

● Windowsにサインインしていない状態では「タッチ キーボード」は使用できません。

#### ■ 「タッチ キーボード」 を使う

「タッチ キーボード」では、手書きパッドおよびタッチ キーボードによる文字の入力ができ ます。

「タッチ キーボード」を表示するには、テキスト入力領域をタップします。

#### $\rho$  point

- ▶ 「タッチ キーボード」が表示されない場合は、次の操作を行ってください。
	- 1. デスクトップ画面のタスクバーを長押しします。
	- 2. 「タッチキーボードボタンを表示」をタップします。 タスクバーに「キーボード」のアイコンが表示されます。
	- 3. 「キーボード」のアイコンをタップします。 画面に「タッチ キーボード」が表示されます。

## <span id="page-17-1"></span>2.1.4 キャリブレーション

キャリブレーションとは、画面上で実際にタップした位置とタブレットが「タップされた」 と認識する位置とを一致させるための作業です。入力位置がずれてきた場合にはキャリブ レーションを行ってください。

#### $\overline{P}$  POINT  $\overline{P}$

- ▶ キャリブレーションを行うときに、調整ポイントが言語バーの下に隠れる場合があります。 言語バーを最小化しておくことをお勧めします。
- 1 「コントロールパネル」ウィンド[ウ\(→P.6\)](#page-5-1)を表示します。
- 2 「ハードウェアとサウンド」→「タブレットPC設定」の順にタップします。 「タブレットPC設定」が表示されます。
- 3 「画面」タブの「調整」をタップします。
- 4 「タッチ入力」をタップします。
- 5 画面の「+| マークの交点を正確に指でタップします。 「+」マークが次の調整ポイントに移動します。

#### $\overline{P}$  POINT  $\overline{P}$

▶ 指の皮膚の部分でタップしてください。つめや手袋をした指での操作はできません。

- 6 同様に「+」マークを順番にタップします。
- 7 「はい」をタップします。

#### $\rho$  point  $\overline{\phantom{a}}$

- ▶ キャリブレーションを行ってずれが生じてしまった場合は、次の手順でご購入時の設定に 戻すことができます。
	- 1. 「コントロールパネル」ウィンド[ウ\(→P.6\)](#page-5-1)を表示します。
	- 2. 「ハードウェアとサウンド」→「タブレットPC設定」の順にタップします。 「タブレットPC設定」が表示されます。
	- 3. 「画面」タブで、「リセット」をタップします。 ご購入時の設定に戻ります。

# <span id="page-19-4"></span><span id="page-19-0"></span>2.2 ディスプレイ

ここでは、本タブレットの液晶ディスプレイを使う方法について説明しています。 複数のディスプレイを使ってマルチディスプレイ機能を使う方法については[、「2.3](#page-23-3)  [マルチディスプレイ機能」\(→P.24\)を](#page-23-3)ご覧ください。

## <span id="page-19-1"></span>2.2.1 注意事項

<span id="page-19-3"></span>● 解像度などを変更するときに一時的に画面が乱れることがありますが、故障ではありません。

## <span id="page-19-2"></span>2.2.2 明るさを調整する

本タブレットの液晶ディスプレイの明るさは、次の方法で変更できます。 自動調整の機能が有効の場合、手動での調整はできません。

#### ■ 自動的に調整する

ご購入時は、明るさを自動的に調整する機能が有効(ON)に設定されています。 この機能の有効(ON)/無効(OFF)の切り替えは次の手順で行います。

- 1 「スタート」ボタン→ 11(すべてのアプリ)→ 「FUJITSU ステータスパネル スイッチ」→「ステータスパネルスイッチ」の順にタップします。 「ステータスパネルスイッチ」ウィンドウが表示されます。
- 2 「画面の明るさ自動調整」ボタンをタップします。 ボタンをタップするたびに、ON/OFFが切り替わります。

#### 8 重 要

▶ 照度センサーが周囲の明るさを検知します。照度センサーをテープやシールなどでふさが ないでください。

#### ■ 手動で調整する

□ スライダーで変更する

- 1 「スタート」ボタン→ ※2 (設定) → 「システム」の順にタップします。
- 2 画面左側のメニューで「ディスプレイ」をタップします。
- 3 画面右側のメニューで「明るさレベルの調整」のスライダーを左右に動かし ます。

スライダーを右に動かすと明るく、左に動かすと暗くなります。

#### $\heartsuit$  POINT

▶ アクションセンター (→P.6) でも明るさを調整できます。 タイルをタップするごとに、明るさのレベルが変わります。

□ 「Windowsモビリティセンター」 で変更する

- 1 「Windowsモビリティセンター[」\(→P.7\)](#page-6-1)を起動します。
- 2 「ディスプレイの明るさ」のスライダーを左右に動かします。

明るさの設定は、現在選択されている電源プランの現在の電源状態(「バッテリ駆動」または 「電源に接続」)に対して行われます。それ以外の状態の明るさの設定を変更するには、 「□ 「電源オ[プション」で変更する」\(→](#page-20-0)P.21)をご覧ください。

#### <span id="page-20-0"></span>□ 「電源オプション」 で変更する

現在と異なる電源状態(「バッテリ駆動」または「電源に接続」)の明るさの設定は、「電源オ プション」で変更できます。

- 1 「スタート」ボタン→ 838 (設定) → 「システム」の順にタップします。
- 2 画面左側のメニューで「雷源とスリープ」をタップします。
- 「電源オプション」が表示されます。 3 画面右側の関連設定の「電源の追加設定」をタップします。
- 4 設定を変更するプランの「プラン設定の変更」をタップします。
- 5 明るさを変更し、「変更の保存」をタップします。

## <span id="page-21-0"></span>2.2.3 解像度を変更する

<span id="page-21-2"></span>ここでは、ディスプレイの解像度、リフレッシュレートの変更方法について説明します。

- 「インテル® HDグラフィックス・コントロール・パネル」が表示されます。 1 デスクトップで長押しし、「グラフィックス・プロパティー」をタップします。
- 2 「ディスプレイ」アイコンをタップします。
- 3 「解像度」、「リフレッシュ・レート」を設定します。 設定可能な値は、「5.3.1 シングル表示/拡張[デスクトップ表示の解](#page-68-2)像度」(→P.69) をご覧ください。
- 4 「適用」をタップします。 確認のメッセージが表示された場合は、メッセージに従って操作します。

#### 重 要

- 画面が正常に表示されない場合は、何もせずに15秒程度待ってください。変更前の設定 に戻ります。

## <span id="page-21-1"></span>2.2.4 拡大表示設定を変更する

ご購入時の解像度より小さい解像度に設定した場合、画面を拡大して表示できます。

- 「インテル® HDグラフィックス・コントロール・パネル」が表示されます。 1 デスクトップで長押しし、「グラフィックス・プロパティー」をタップします。
- 2 「ディスプレイ」アイコンをタップします。
- 3 「スケーリング」を設定します。
	- ・縦横比を保持する 画面の縦横比を維持したまま最大限に拡大されます。 ・全画面のスケールにする 画面がディスプレイ全体に拡大されます。
		- ・画像を中央揃えにする 画面は拡大されずに中央に表示されます。
		- ・ディスプレイ・スケーリングを保持する ディスプレイの拡大表示機能を使用します。
			- $\overline{P}$  POINT
			- ▶ ディスプレイの種類や解像度により表示されない項目がある場合があります。
- 4 「適用」をタップします。 確認のメッセージが表示された場合は、メッセージに従って操作します。

#### 8重要

- 画面が正常に表示されない場合は、何もせずに15秒程度待ってください。変更前の設定 に戻ります。

# <span id="page-22-0"></span>2.2.5 ディスプレイ省電力テクノロジー

「ディスプレイ省電力テクノロジー」は、見た目の画質を維持したままバックライトの省電力 を行い、バッテリ駆動時間を延ばす機能です。

#### ■ 注意事項

- バッテリ駆動時のみ動作します。
	- ご購入時は次のように設定されています。
	- ・ディスプレイ省電力テクノロジー:「オン」
	- ・レベル:「最長バッテリー駆動時間」
- ディスプレイ省電力テクノロジーが動作しているときは、次のように表示される場合があ りますが、故障ではありません。
	- ・表示している画像を切り替えたときに画面の明るさや色調が徐々に変更される。
	- ・画像のグラデーション部分に段差が見える。

### ■ ディスプレイ省電力テクノロジーを設定する

- 「インテル® HDグラフィックス・コントロール・パネル」が表示されます。 1 デスクトップで長押しし、「グラフィックス・プロパティー」をタップします。
- 2 「電源」アイコンをタップします。

#### 3 「ディスプレイ省電力テクノロジー」を設定します。

- ・動作させる場合は、「有効」をタップし、動作レベルのバーを設定します。 バーを左に設定するほど画質が優先され、バーを右に設定するほどバッテリ駆動時 間が優先される設定になります。
- ・動作させない場合は、「無効」をタップするか、「最高画質」に設定します。
- 4 「適用」をタップします。 「適用」をタップすると、画面にメッセージが表示されることがあります。 この場合は、画面の指示に従って操作してください。
- 5 画面右上の「閉じる」をタップして、画面を閉じます。

# <span id="page-23-3"></span><span id="page-23-0"></span>2.3 マルチディスプレイ機能

本タブレットに外部ディスプレイを接続すると、マルチディスプレイ機能が使える ようになります。

ディスプレイの取り扱いについては、お使いのディスプレイのマニュアルをご覧く ださい。外部ディスプレイを接続する方法については[、「3.3 コネクタの接続/取](#page-59-4) [り外し」\(→P.60\)](#page-59-4)をご覧ください。

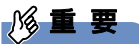

▶ 次の方法で、外部ディスプレイを接続することができます。

・タブレット本体のUSB Type-Cコネクタに、市販のUSB Type-C-HDMI変換ケーブルお よびUSB Type-C-VGA変換ケーブルを接続する

## <span id="page-23-1"></span>2.3.1 マルチディスプレイ機能とは

マルチディスプレイ機能により、複数のディスプレイを使用した次のような表示方法を選択 できます。

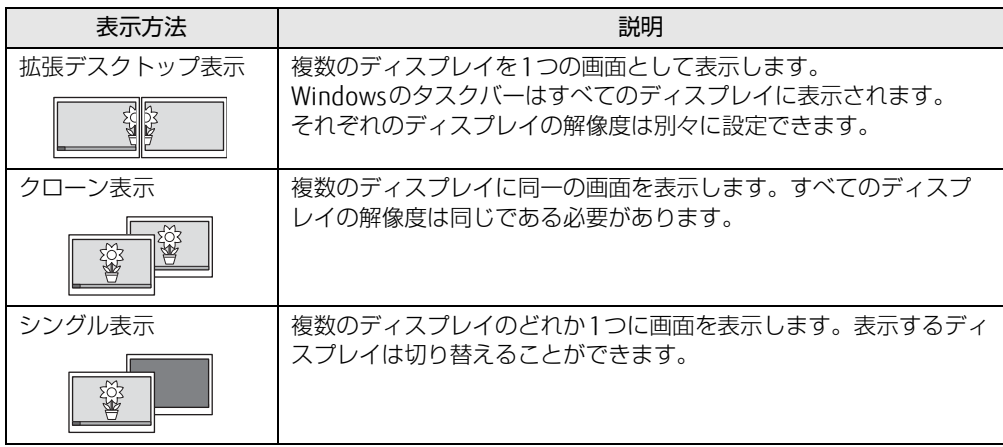

# <span id="page-23-2"></span>2.3.2 注意事項

- お使いのディスプレイと本タブレットの両方が対応している解像度のみ表示できます。お 使いのディスプレイのマニュアルをご覧になり、表示可能な解像度を確認してください。
- マルチディスプレイ機能を変更するときは、動画を再生するソフトウェアは終了してくだ さい。
- マルチディスプレイ機能は、Windowsが起動している場合にのみ有効です。
- 解像度などを変更するときに一時的に画面が乱れることがありますが、故障ではありません。

## <span id="page-24-0"></span>2.3.3 マルチディスプレイ機能を設定する

- 「インテル® HDグラフィックス・コントロール・パネル」が表示されます。 1 デスクトップで長押しし、「グラフィックス・プロパティー」をタップします。
- 2 「ディスプレイ」アイコンをタップします。
- 3 画面左側のメニューで「マルチ・ディスプレイ」をタップします。 本タブレットを横にしているときに、画面左側のメニューが表示されます。 本タブレットを縦にしているときは、画面上部の「ディスプレイ」横にあるアイコンを タップし、表示されたメニューから「マルチ・ディスプレイ」をタップしてください。
- 4 「ディスプレイ・モードの選択」を設定します。
	- ・シングル表示にする場合、「シングル・ディスプレイ」を選択します。
	- ・クローン表示にする場合、「クローン・ディスプレイ」を選択します。
	- ・拡張デスクトップにする場合、「拡張デスクトップ」を選択します。必要に応じて、表 示されているディスプレイをドラッグして、2つのディスプレイの位置を設定します。 「1」と表示されているのがプライマリディスプレイです。
- 5 「アクティブ・ディスプレイの選択」を選択します。
	- ・接続されているディスプレイの名前が表示されており、タップして別のディスプレ イの名前を選択することで、順番を変更できます。
	- ・一番上がプライマリディスプレイです。 ・3つのディスプレイを表示できる状態で、「なし」を選択すると、2つのディスプレ イ表示に設定できます。
- 6 「適用」をタップします。 確認のメッセージが表示された場合は、メッセージに従って操作します。

**必重 要** 

- 画面が正常に表示されない場合は、何もせずに15秒程度待ってください。変更前の設定 に戻ります。
- 7 必要に応じて「解像度」、「リフレッシュ・レート」を設定します。
	- 1. 画面左側のメニューで「一般設定」をタップします。
	- 2.「ディスプレイの選択」から設定を変更するディスプレイを選択します。 「解像度」、「リフレッシュ・レート」の設定方法は「2.2.3 解像度[を変更する」](#page-21-2) (→P[.22\)](#page-21-2)をご覧ください。

設定可能な値は、「5.3.1 シングル表示/拡張[デスクトップ表示の解](#page-68-2)像度」(→P.69) をご覧ください。

# <span id="page-25-3"></span><span id="page-25-0"></span>2.4 画面表示の回転

本タブレットは横向きでも縦向きでも操作できます。タブレット本体の向きを変え たときに自動的に変更するように設定できます。

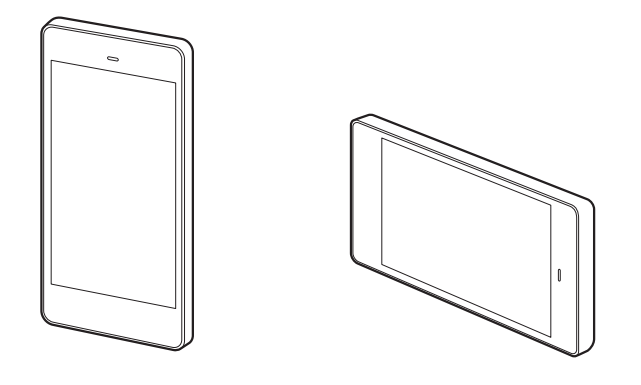

# <span id="page-25-1"></span>2.4.1 注意事項

- 画面表示の向きの設定は、Windowsが起動している場合にのみ有効です。
- 表示するディスプレイを切り替えたときの画面表示について
	- ・外部ディスプレイのみで表示した場合、タブレット本体の向きを変えるように動かす と、外部ディスプレイの表示も回転します。

## <span id="page-25-2"></span>2.4.2 状態が変わったときの動作を設定する

### ■ ステータスパネルスイッチで設定を変更する

タブレット本体を傾けたときに、傾けた向きに応じて自動的に画面表示の向きが変更される ように設定できます。

- 1 「スタート」ボタン→ 目(すべてのアプリ) → 「FUIITSU ステータスパネル スイッチ」→「ステータスパネルスイッチ」の順にタップします。 「ステータスパネルスイッチ」ウィンドウが表示されます。
- 2 「自動回転」ボタンをタップします。 ボタンを押すたびに、デスクトップ画面左上部に「自動回転オフ」「自動回転オン」と 表示され、タブレット本体を傾けたときの画面の自動回転のオン/オフが切り替わり ます。

# <span id="page-26-4"></span><span id="page-26-0"></span>2.5 サウンド

ここでは、音量の調節方法などについて説明しています。 オーディオ端子に機器を接続する方法については[、「3.3.3 オーディオ端子」\(→](#page-60-1) [P.61\)を](#page-60-1)ご覧ください。

## <span id="page-26-1"></span>2.5.1 全体の再生音量を調節する

<span id="page-26-3"></span>タブレット本体のスピーカーや、本タブレットに接続されたヘッドホンの再生音量は、次の 操作で調節します。

□ボリュームダウン/ボリュームアップボタンで変更する

1 ボリュームダウンボタン、またはボリュームアップボタンを押します。 画面左上部に音量を示すインジケーターが表示されます。

□ 通知領域アイコンで変更する

- 1 デスクトップ画面右下の通知領域にある「スピーカー」アイコン(m))をタッ プします。
- 2 スライダーで音量を調節します。

## <span id="page-26-2"></span>2.5.2 ソフトウェアごとの再生音量を調節する

ソフトウェアごとの再生音量は「音量ミキサー」で調節します。

- 1 音量を調節するソフトウェアを起動します。
- 2 デスクトップ画面右下の通知領域にある「スピーカー」アイコン(3))を長 押しし、「音量ミキサーを開く」をタップします。
- 3 「アプリケーション」の一覧で、音量の設定を変更したいソフトウェアの音量 を調節します。

## <span id="page-27-0"></span>2.5.3 機器や項目ごとの音量を調節する

機器や項目ごとの音量は次の手順で調節します。

調節できる機器や項目は、「■ 再生するときに調節[できる機器と](#page-27-1)項目」(→P.28)、「[■ 録音](#page-27-2) するときに調節[できる機器と](#page-27-2)項目」(→P.28)をご覧ください。

#### $\heartsuit$  POINT

- ▶ スピーカー(内蔵スピーカー)/レシーバー(受話スピーカー)の音量を調節するには オーディオ選択メニューでスピーカー(内蔵スピーカー)およびレシーバー(受話スピー カー)を「サウンド」の既定のデバイスに設定してから、機器や項目ごとの音量の調節を します。 スピーカー(内蔵スピーカー)/レシーバー(受話スピーカー)の音量調節が終わった ら、必要に応じてオーディオ選択メニューで「サウンド」の既定のデバイスを元の設定に 戻します。
- ▶ 本タブレットに接続したヘッドホンから出力される音の再生音量を調節するには、機器を 接続してから機器や項目ごとの音量の調節をします。オーディオ選択メニューによる設定 は必要ありません。
- 1 音量を調節したい機器が接続されていない場合は接続します。 「3.3.3 オ[ーディ](#page-60-1)オ端子」(→P.61)
- 2 デスクトップ画面右下の通知領域にある「スピーカー」アイコン(100)を長 押しし、「再生デバイス」または「録音デバイス」をタップします。
- 3 音量を調節したい機器を長押しし、「プロパティ」をタップします。
- 4 「レベル」タブをタップします。
- 5 音量を調節したい項目で音量を調節し、「OK」をタップします。

#### <span id="page-27-1"></span>■ 再生するときに調節できる機器と項目

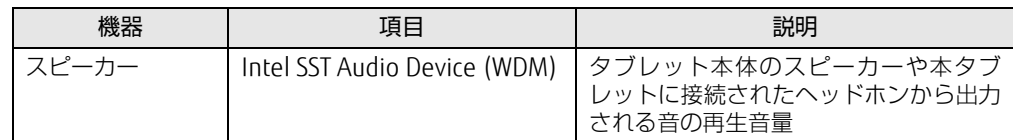

### <span id="page-27-2"></span>■ 録音するときに調節できる機器と項目

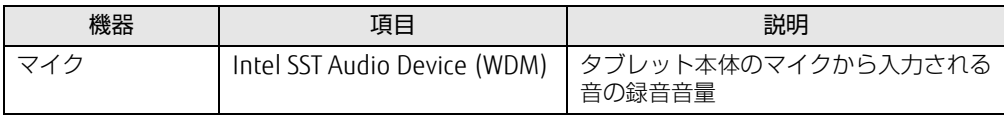

## <span id="page-28-0"></span>2.5.4 既定のオーディオ機器を選択する

タブレット本体のスピーカー(内蔵スピーカー)、レシーバー(受話スピーカー)を既定の オーディオ機器に選択するには、オーディオ選択メニューを使用します。

### 18重要

▶ オーディオ出力機能をもった周辺機器(Bluetooth機器など)を初めて接続する時は、お 使いの機器が「既定」に設定されているか確認してください。

### ■ 「オーディオ選択メニュー」 を起動する

#### $\rho$  point

- ▶ ご購入時の設定は、Windowsにサインインするとオーディオ選択メニューは自動的に起 動します。タスクバーにある「オーディオ選択メニュー」アイコンをタップして「オー ディオ選択メニュー」を表示してください。
- 1 「スタート」ボタン→ F (すべてのアプリ) → 「FUJITSU スピーカー切り替 えユーティリティ」→「オーディオ選択メニュー」の順にタップします。

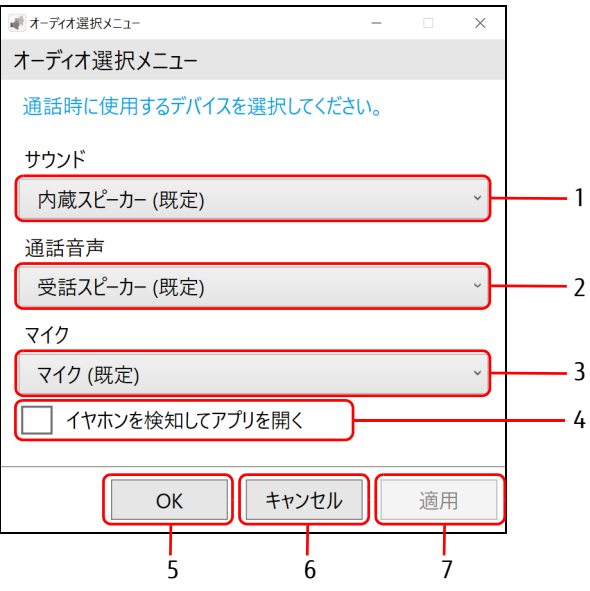

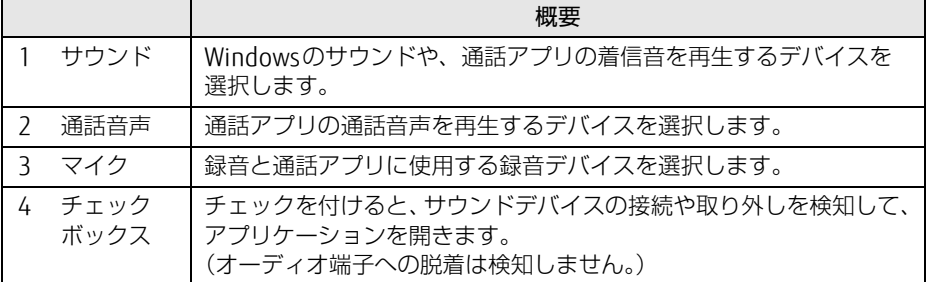

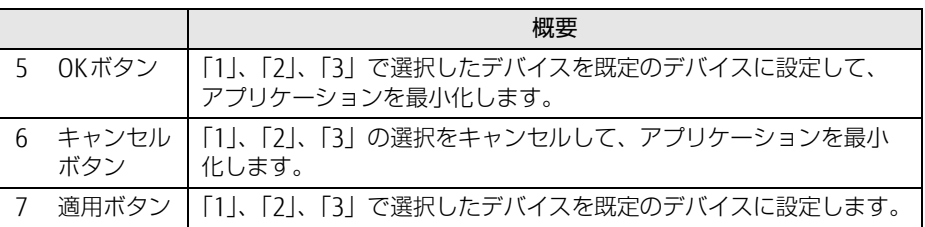

## 修重要

- 音声を録音または再生する機器が複数使用可能な場合、オーディオ選択メニューに表示さ れるデバイス名が同じ名前になることがあります。

その場合は次の手順で表示名を変更してください。

- 1. デスクトップ画面右下の通知領域にある「スピーカー」アイコン(1))を長押しし、 「再生デバイス」または「録音デバイス」をタップします。 「サウンド」ウィンドウが表示されます。
- 2. 表示名を変更するデバイスを選択し、プロパティをタップします。
- 3. 表示名を変更して「OK」をタップします。
- 4. 「OK」をタップします。

# <span id="page-30-2"></span><span id="page-30-0"></span>2.6 省電力

ここでは、タブレットを使わないときに省電力にする省電力状態と、その他の節電 機能について説明しています。

# <span id="page-30-1"></span>2.6.1 省電力状態

Windowsの動作を一時的に中断させた状態です。スリープ状態と休止状態があります。 スリープ状態ではメモリにWindowsの状態を保存するため、電力を少しずつ消費しますが、 素早くレジュームできます。休止状態ではフラッシュメモリにWindowsの状態を保存するた め、電源が切れてもWindowsの状態を保存できます。

#### ■ 注意事項

- 状況により省電力状態にならない場合があります。メッセージが表示された場合は、メッ セージに従って操作してください。
- 状況により省電力状態になるのに時間がかかる場合があります。
- レジュームした後、すぐに省電力状態にしないでください。必ず10秒以上たってから省電 力状態にするようにしてください。
- 省電力状態にした後、すぐにレジュームしないでください。必ず10秒以上たってからレ ジュームするようにしてください。

### ■ 省電力状態にする

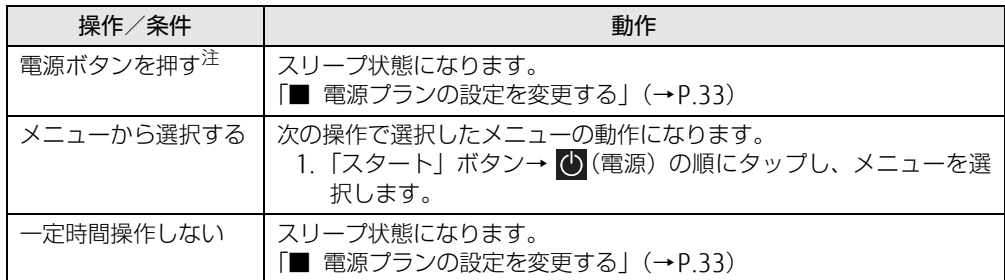

<span id="page-30-3"></span>注 :電源ボタンは10秒以上押さないでください。電源ボタンを10秒以上押すと、Windowsが正常終了せずに本タブ レットの電源が切れてしまいます。

### ■ 省電力状態からレジュームする

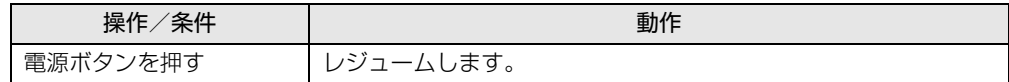

## <span id="page-31-0"></span>2.6.2 電源を切る

ここでは、Windowsを終了させてタブレット本体の電源を切る方法を説明します。

■ 注意事項

- 電源を切る前に、すべての作業を終了し必要なデータを保存してください。
- 電源を切るとき、ノイズが発生することがあります。その場合はあらかじめ音量を下げて おいてください。
- 電源を切った後、すぐに電源を入れないでください。必ず10秒以上たってから電源を入れ るようにしてください。

### ■ 電源の切り方

次のいずれかの方法で、タブレット本体の電源を切ります。

□ Windowsを終了する

- 1 「スタート」ボタン→ (1) (電源) の順にタップします。
- 2 「シャットダウン」をタップします。

□ 完全に電源を切る

#### **必重 要**

- ▶ 次のような場合は、ここで説明している手順でタブレットの電源を切ってください。 ・BIOS セットアップを起動する
	- ・診断プログラムを使用する
	- ・フラッシュメモリデータ消去
- 1 「スタート」ボタン→ ※2 (設定) → 「更新とセキュリティ」の順にタップします。
- 2 画面左側のメニューで「回復」をタップします。
- 3 画面右側のメニューで「今すぐ再起動する」をタップします。
- 4 「PCの電源を切る」をタップします。

# <span id="page-32-0"></span>2.6.3 本タブレットの節電機能

本タブレットに搭載されている節電機能と、それらが有効となるタブレットの状態との関係は 次のとおりです。

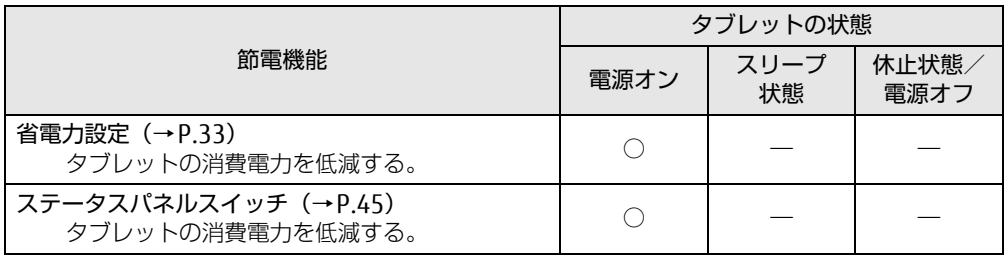

#### $\rho$  point

▶ ステータスパネルスイッチで省電力モードの切り替えを行います。 詳しくは[、「2.10 ステータスパネルスイッチ」\(→P.45\)を](#page-44-3)ご覧ください。

## <span id="page-32-1"></span>2.6.4 省電力設定

使用状況にあわせて電源プランを切り替えることで、消費電力を節約できます。

#### <span id="page-32-2"></span>■ 電源プランの設定を変更する

- 1 「スタート」ボタン→ ※2 (設定) → 「システム」の順にタップします。
- 2 画面左側のメニューで「電源とスリープ」をタップします。
- 「電源オプション」が表示されます。 3 画面右側の関連設定の「電源の追加設定」をタップします。
- 4 設定を変更するプランの「プラン設定の変更」をタップします。
- 5 「詳細な電源設定の変更」をタップします。
- 6 リストから項目を選択し、設定を変更します。

 $\rho$  point

- ▶ 一部の設定は手順1や手順2で表示される画面でも変更できます。
- 7 「OK」をタップします。

#### $\heartsuit$  POINT

▶ 電源プランを作成するには、ウィンドウ左の「電源プランの作成」をタップし、メッセー ジに従って操作します。

<span id="page-33-2"></span><span id="page-33-0"></span>ここでは、バッテリを使用して本タブレットを使用する方法や注意事項について説 明しています。

バッテリの充電時間や駆動時間など、バッテリの仕様については「5[.1 本体](#page-64-2)仕様」 [\(→P.6](#page-64-2)5)をご覧ください。

## <span id="page-33-1"></span>2.7.1 注意事項

### ■ バッテリで運用するとき

- 本タブレットの使用中にバッテリの残量がなくなると、作成中のデータが失われることが あります。バッテリの残量に注意してお使いください。バッテリの残量を確認するには、 「2.7.3 [バッテリの](#page-34-1)残量を確認する」(→P.35)をご覧ください。
- ご購入直後や修理直後、まれにバッテリ残量が正しく表示されない場合がありますが、故 障ではありませんのでそのままお使いください。バッテリの放電をした後、充電完了まで 充電することで自動的に補正され正しい値になります。
- 本タブレットの機能を多用したり負荷の大きいソフトウェアを使用したりすると、多くの 電力を消費するためバッテリの駆動時間が短くなります。このような場合や重要な作業を 行う場合は、ACアダプタを接続することをお勧めします。
- ●本タブレットを省電力モードにすることにより、バッテリ駆動時間を長くすることができ ます。ただし、モードを切り替える前の状態によっては、バッテリ駆動時間が長くならな い場合もあります。モードの切り替え方法については、「2.10 [ステータスパネルスイッ](#page-44-3)チ」 [\(→](#page-44-3)P.45)をご覧ください。
- ●「バッテリ残量が低下しています。充電してください。30秒後にシャットダウンします。| というメッセージが表示された場合は、しばらく充電してから再度電源を入れてください。
- バッテリは使用しなくても少しずつ自然放電していきます。
- 低温時にはバッテリ駆動時間が短くなる場合があります。
- 周囲やタブレット本体の温度が高すぎたり低すぎたりすると、バッテリの充電能力が低下 します。また、ACアダプタを接続している場合も、タブレット本体の使用状況によりバッ テリ残量が減る場合があります。

### ■ 寿命について

- バッテリは消耗品です。長期間使用すると充電能力が低下し、バッテリ駆動時間が短くな ります。バッテリの駆動時間が極端に短くなったり、満充電にならなくなったりしたら バッテリの寿命です。「富士通ハードウェア修理相談センター」、またはご購入元にご連絡 ください。
- タブレット本体を長期間使用しない場合でも、バッテリは劣化します。

## <span id="page-34-0"></span>2.7.2 バッテリを充電する

1 タブレット本体にACアダプタを接続します。 充電が始まります。バッテリの充電状態は、LE[D\(→](#page-9-8)P.10)で確認できます。

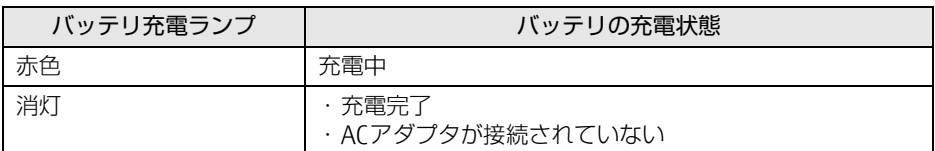

#### $\overline{P}$  POINT  $\overline{P}$

▶ バッテリの残量が少なくなると自動的に充電が始まります。

## <span id="page-34-1"></span>2.7.3 バッテリの残量を確認する

バッテリの残量は、デスクトップ画面右下の通知領域にある「電源」アイコン(回)をタッ プすると確認できます。 なお、表示されるバッテリの残量は、バッテリの特性上、使用環境(温度条件やバッテリの 充放電回数など)により実際のバッテリの残量とは異なる場合があります。

## <span id="page-34-2"></span>2.7.4 バッテリの状態を確認する

バッテリの情報の確認は、「バッテリーユーティリティ」で行うことができます。

### ■ バッテリの情報を確認する

- 1 「スタート」ボタン→ (すべてのアプリ)→「FUJITSU バッテリーユーティ リティ」→「バッテリーユーティリティ」の順にタップします。
- 2 「バッテリーの情報」をタップします。 「サイクル数」、「消耗状態」などを確認できます。

# <span id="page-35-2"></span><span id="page-35-0"></span>2.8 通信

ここでは本タブレットの通信機能について説明しています。 ネットワーク機器を接続してお使いになる場合は、お使いのネットワーク機器のマ ニュアルもご覧ください。また、搭載されている通信機能の仕様については、「5[.1](#page-64-2)  本体仕[様」\(→P.6](#page-64-2)5)をご覧ください。

#### $P$  POINT

- ▶ 本タブレットには、ネットワーク環境を簡単に切り替えられるユーティリティ「Plugfree NETWORK」が添付されています。「Plugfree NETWORK」の詳しい使い方は、次の操作で 表示されるヘルプをご覧ください。
	- 1. 「スタート」ボタン→ | | (すべてのアプリ) → 「Plugfree NETWORK」 → 「使用場所 管理の使い方」および「ネットワーク診断の使い方」の順にタップします。

## <span id="page-35-1"></span>2.8.1 無線LAN

無線LANについては、『無線LANご利用ガイド』をご覧ください。 無線LANの設定については、ネットワーク管理者に確認してください。 また、無線LANの仕様については、「5.4 無線LAN」(→P[.71\)](#page-70-1)をご覧ください。 本タブレットは、電波法ならびに電気通信事業法に基づく技術基準に適合しています。

#### ■無線IANの種類を確認する

搭載されている無線LANの種類を確認するには、次の操作を行います。

- 1 「スタート」ボタン→ 《※【設定)→「システム」の順にタップします。
- 2 画面左側のメニューで「バージョン情報」をタップします。
- 「デバイスマネージャー」が表示されます。 3 画面右側の関連設定の「デバイスマネージャー」をタップします。
- 4 「ネットワークアダプター」をダブルタップします。 本タブレットに搭載されている無線LANの種類が表示されます。
## 2.8.2 Bluetoothワイヤレステクノロジー

Bluetoothワイヤレステクノロジーとは、ヘッドセットやワイヤレスキーボード、携帯電話 などの周辺機器や他のBluetoothワイヤレステクノロジー搭載のタブレットなどに、ケーブ ルを使わず電波で接続できる技術です。

Bluetoothワイヤレステクノロジーについては、『Bluetoothワイヤレステクノロジーご利用ガ イド』をご覧ください。

また、Bluetoothワイヤレステクノロジーのバージョンについては、「5.1 本体[仕様」\(→](#page-64-0)P.65) をご覧ください。

## 2.8.3 無線通信機能の電波を発信する/停止する

病院や飛行機内、その他電子機器使用の規制がある場所では、あらかじめ無線通信機能の電 波を停止してください。 電波の発信/停止は次の方法で変更できます。

### ■ ステータスパネルスイッチ

ステータスパネルスイッチで、電波の発信/停止を切り替えます。

- 1 「スタート」ボタン→ 11(すべてのアプリ)→ 「FUIITSU ステータスパネル スイッチ」→「ステータスパネルスイッチ」の順にタップします。 「ステータスパネルスイッチ」ウィンドウが表示されます。
- 2 「ワイヤレスオフモード」ボタンをタップします。 ボタンをタップするたびに、ON/OFFが切り替わります。

### $\heartsuit$  POINT

▶ 無線デバイスの発信/停止を個別に切り替えることもできます。詳しくは[、「2.10 ス](#page-44-0) [テータスパネルスイッチ」\(→P.45\)](#page-44-0)をご覧ください。

### ■ Windowsの機能

Windowsの機能で、無線通信機能の電波の発信/停止を切り替えることもできます。

- 1 「スタート」ボタン→ 【※】(設定)→ 「ネットワークとインターネット」 の順に タップします。
- 2 画面左側のメニューで「機内モード」をタップします。

### 3 画面右側の『機内モード」または「ワイヤレスデバイス」でそれぞれの設定 を切り替えます。

「機内モード」では無線通信の電波をまとめて発信/停止します。特定の電波の発信/ 停止を設定する場合は「ワイヤレスデバイス」で設定します。

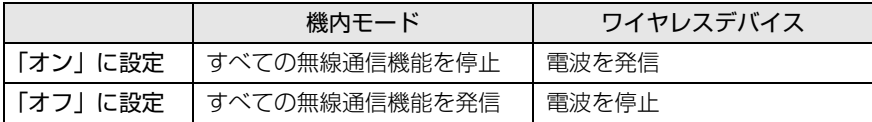

### 8重要

▶ 電波を「停止」に切り替えた場合、すべての無線デバイスが「停止」になりますが、「発 信」に切り替えた場合は、電波を「停止」する直前に「発信」の状態だったデバイスのみ が「発信」となります。

#### $P$  POINT

- ▶ Bluetoothワイヤレステクノロジーは、次の操作でも設定を切り替えることができます。
	- 1. 「スタート」ボタン→ 888 (設定) → 「デバイス」の順にタップします。
	- 2. 画面左側のメニューで「Bluetooth」をタップします。
	- 3. 画面右側のメニューで設定を切り替えます。
		- ・「オン」:電波を発信する
		- ・「オフ」:電波を停止する
- ▶ 特定の無線通信機能の電波だけを発信/停止することができます。
	- 1. 通知領域の「アクションセンター」アイコンをタップし、アクションセンターを表 示します。
	- 2. 発信/停止したい機能をタップします。
	- -「利用可能」…無線LANを発信/停止したいときにタップします。
	- -「Bluetooth」…Bluetoothを発信/停止したいときにタップします。
	- -「機内モード」…タップすると機内モードのON/OFFを切り替えることができます。

# 2.9 通話

本タブレットでは、市販の通話アプリを利用することで、インターネットに接続し た通話を行うことができます。

ここでは、代表的な通話アプリの対応状況や着信時の設定について説明しています。

## 2.9.1 使用できる通話アプリ

本タブレットで使用できる、代表的な通話アプリと、対応状況は次のとおりです。

#### □ 機能

- (1)着信音と通話音声を、別々のサウンドデバイスで鳴らす
- (2)着信時にバイブレーションおよびLEDを点灯させる
- (3) 待ち受け (コネクテッドスタンバイ) <sup>[注1](#page-38-0)</sup> 中に着信を受けられる
- (4)ビデオ通話ができる

#### □ 対応状況

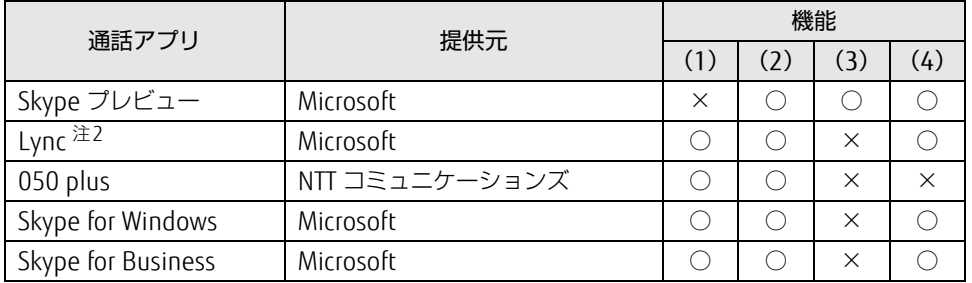

<span id="page-38-0"></span>注1 : Lyncおよび050 plusは、充電中のみ待ち受け (コネクテッドスタンバイ) 中の着信ができます。

<span id="page-38-1"></span>注2 : Lync2013は、「Windowsにログインすると自動的にLyncにサインインする」を「オン」に設定していても、 手動でのサインインが必要な場合があります。

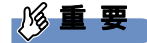

- ▶ 各通話アプリの動作については、弊社が保証するものではありません。 各通話アプリの説明書に従ってご利用ください。
- ▶ 次の場合は、通話アプリへ着信があっても着信をとれないことがあります。
- ・カメラ動画の撮影中など、継続してCPU負荷が高くなるアプリケーションが連続動作 しているとき

#### □機能 (1) に対応していない通話アプリの場合

着信音と通話音声は、ご購入時に「オーディオ選択メニュー」の「サウンド」に設定されて いるオーディオデバイスが使用されます。

「サウンド」を「受話スピーカー」を選択した場合は、通話中以外でも「画面の誤操作防止 (画面オフ)機能| (→P.41) が動作することがあります。

### 2.9.2 通話アプリの設定

ご購入時は、消費電力を抑えるために省電力設定になっています。そのため、ネットワーク 接続が切断されたり、アプリのバックグランド処理が停止される場合があります。

設定を変更することにより、ネットワーク接続の継続性を優先したり、省電力機能をオフに することで通話アプリが使いやすくなる場合があります。

次の設定例を参考に、ご利用の環境でのバッテリの持ちと使いやすさを事前にご確認のうえ、 通話アプリをご利用ください。

#### □ 設定例

- Wi-Fiドライバ ローミングの積極性 最高
- 省電力設定
	- ・スリープの設定
	- 1. 「スタート」ボタン→ ※ (設定) → 「システム」の順にタップします。
	- 2. 画面左側のメニューで「電源とスリープ」をタップします。
	- 3. 画面右側のメニューで「スリープ」を設定します。
		- -「退席中であることをデバイスが認識しているときに電力を節約する」をオフにする
		- -「スリープ中もネットワークに接続したままにする(バッテリー駆動時)」にチェッ クを付ける
	- ・バッテリの設定
	- 1. 「スタート」ボタン→ ※ (設定) → 「システム」の順にタップします。
	- 2. 画面左側のメニューで「バッテリー」をタップします。
		- -「バッテリー残量が次の数値を下回ったときにバッテリー節約機能を自動的にオン にする」のチェックを外す
- ネットワーク設定

「自動的に接続」にチェックを付ける

● ロック画面

ロック画面中の着信操作を行えるかどうかは、各アプリとWindows 10の動作によって異 なります。事前にご確認のうえ、最適な設定でご利用ください。

### 1%重要

- ▶ 本設定は、携帯電話や内線 PHSと同様の、常時接続・常時待ち受けを保証するものではあ りません。
- ▶ 待ち受け(コネクテッドスタンバイ)中の着信は、Windows 10の仕様によって変更され ることがあります。事前にご確認のうえご利用ください。
- ▶ 通話アプリを管理するサーバーによってプレゼンス管理されている場合は、着信動作がプ レゼンス状態によって制御されることがあります。詳しくは、お使いの通話アプリのマ ニュアルをご確認ください。

## <span id="page-40-0"></span>2.9.3 画面の誤操作防止(画面オフ)機能

通話アプリ利用時は、着信すると、受話スピーカーに切り替わります(初期設定状態)。 受話スピーカーに切り替わった状態で、ディスプレイ側に顔を近づけると、画面を消灯し タッチパネル操作を抑止する機能が働きます。

本機能は、通話中かどうかに関わらず、受話スピーカーに切り替えた状態で動作します。

## <span id="page-40-1"></span>2.9.4 着信通知ユーティリティ

「着信通知ユーティリティ」は、通話アプリで着信時に、LED表示とバイブレーションで着信 を通知する機能です。

### ■ 「着信通知ユーティリティ」 対応する通話アプリ

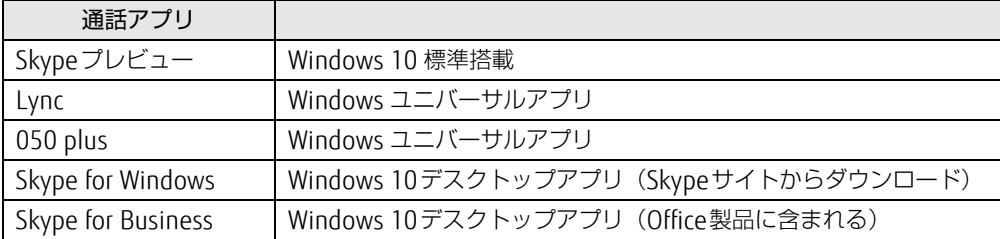

### ■ LEDパターンとバイブレーションパターンを変更する。

LEDパターンとバイブレーションパターンは、マナーモード設定アプリで変更できます。 詳しくは「「■ バイブレーションとLED点灯[の設定を変更する」\(→](#page-42-0)P.43)を参ご覧くださ い。

### 1%重要

▶ 本ユーティリティは、すべての着信通知を保証するものではありません。 着信については、各アプリのトースト出力によって、変わる場合があります。

### 2.9.5 マナーモード

マナーモードに設定すると、着信時にサウンドを鳴らさないようにすることができます。 対応した通話アプリ利用時に着信した場合の、LED表示とバイブレーションの動作の設定も 行えます。

#### ■ 注意事項

- ●省電力状態からのレジューム時、サインアウト後の再サインイン時、シャットダウン (高 速スタートアップ設定が有効の場合)からの再開時には、マナーモードの状態(通常マ ナー/サイレントマナー/オフ)は継続されます。
- 再起動後に通常マナーモードON/サイレントマナーモードONでご利用になる場合は、再 起動後にマナーモードの再設定が必要になります。

### ■ マナーモードの設定を切り替える

1 「スタート」ボタン→ 11(すべてのアプリ)→ 「FUIITSU - マナーモード」 → 「マナーモード設定アプリ」の順にタップします。

「マナーモード切替」が表示されます。

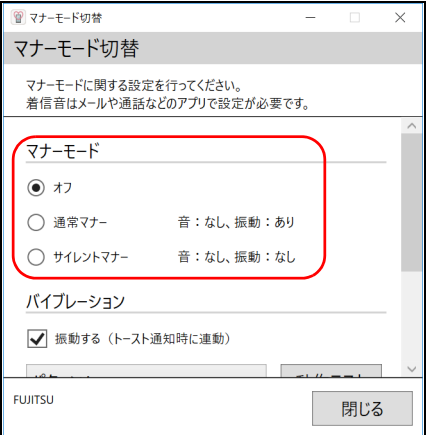

2 「マナーモード」で、使用したいモードにチェックを付けます。 選択したモードに切り替わります。

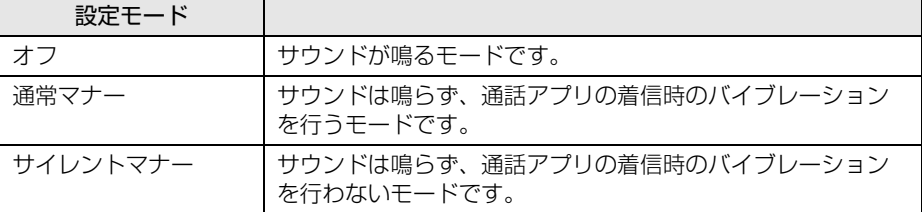

#### $\heartsuit$  POINT

▶ 着信時のバイブレーション/LED点灯に対応した通話アプリについては、「2.9.4 [着信通](#page-40-1) 知ユ[ーティリティ」\(→P.41\)](#page-40-1)をご覧ください。

### <span id="page-42-0"></span>■ バイブレーションとLED点灯の設定を変更する

各モード共通で、着信時のバイブレーションとLED点灯のパターンの設定を行います。 また、現在設定されているモードに対して、LED点灯を行うか、バイブレーションさせるか の設定もここで行います。

- 1 「スタート」ボタン→ 11(すべてのアプリ)→「FUJITSU マナーモード」→ 「マナーモード設定アプリ」の順にタップします。 「マナーモード切替」が表示されます。
- 2 画面をスクロールし、「バイブレーション」と「LED点灯」それぞれの設定を 変更します。

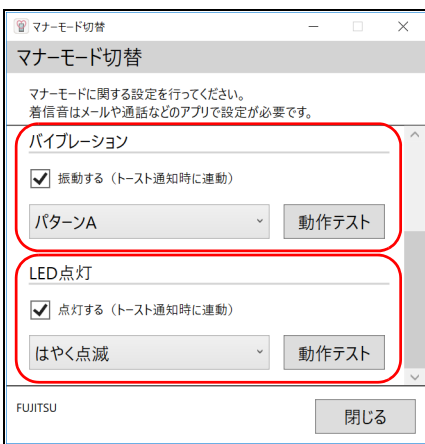

●「バイブレーション」の設定変更

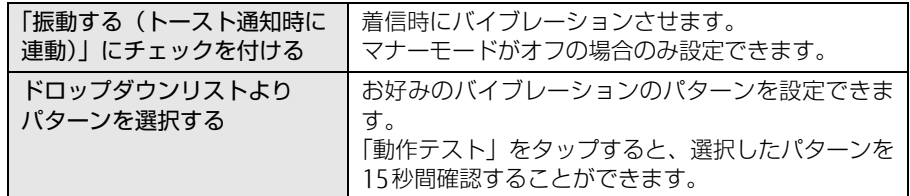

●「LED点灯」の設定変更

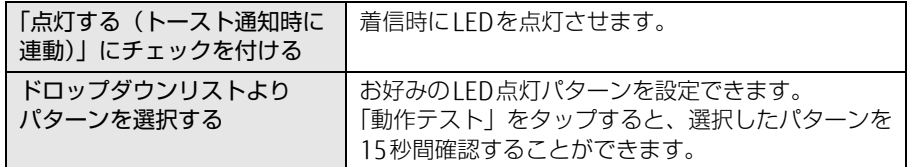

3 「閉じる」をタップして、画面を閉じます。

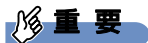

▶ 着信時のバイブレーションとLED点灯は、チェックボックスやドロップダウンリストボッ クスを変更するとすぐに有効になります。特に、動作テストのために、パターンを変更し た場合も有効になりますので、画面を閉じる前に設定をご確認ください。

■ ボリュームアップボタン/ボリュームダウンボタンでマナーモードを設定する ボリュームアップボタンまたはボリュームダウンボタンを押すと、画面左上部にマナーモー

ド切り替えアイコンを表示することができます。

- 1 ボリュームアップボタンまたはボリュームダウンボタンを押します。 画面左上部に、音量を示すインジケーターと現在設定しているマナーモードの状態の アイコンが表示されます。
- 2 マナーモード切替アイコンをタップします。

タップするごとに、設定しているマナーモードのONとOFFが切り替わります。

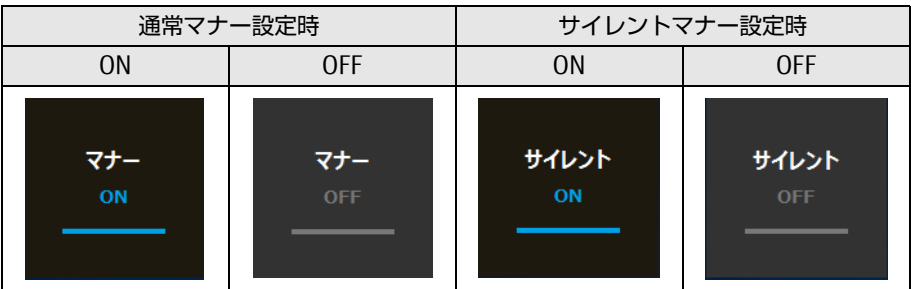

### 18重要

- ▶ マナーモード切り替えアイコンは、操作をしないと約3秒で消えます。 次の操作で、マナーモード切り替えアイコンの表示を延長することができます。 ・ボリュームアップボタンまたはボリュームダウンボタンを押す ・マナーモード切り替えアイコンをタップする
- ▶ 「ディスプレイ設定」で、テキスト、アプリ、その他の項目のサイズを変更しても、マナー モード切り替えアイコンの見た目のサイズは変更されません。

# <span id="page-44-0"></span>2.10 ステータスパネルスイッチ

画面上のボタンを操作してモードを切り替えるだけで、画面の明るさやCPUのパ フォーマンスなどを一括で変更し、タブレットを使用する状況に最適なモードに変 更することができる機能です。

## 2.10.1 注意事項

- CPUパフォーマンスを次の設定にしていると動画の再生時にコマ落ちが発生する場合があ ります。
	- ・低

・中

このような場合には、「CPUパフォーマンス」を「高」設定にしてください。

- 各デバイスの状態を「ON」から「OFF」に切り替える場合、切り替え前にそのデバイスの 使用を中止し、接続または挿入されているデバイスをすべて取り外してから切り替えてく ださい。デバイスを使用中に切り替えると、デバイスを停止できない場合があります。 また、各デバイスの状態を「OFF」から「ON」に切り替える場合は、切り替え後に各デバ イスをタブレットに装着してください。
- Windows ヘサインインした直後は、各デバイスの状態を切り替えると、切り替えに失敗 する場合があります。 各デバイスの状態の切り替えは、Windows へサインインした後、しばらくしてから実行 してください。

## 2.10.2 ステータスパネルスイッチを起動する

1 「スタート」ボタン→ (すべてのアプリ)→「FUJITSU - ステータスパネル スイッチ」→「ステータスパネルスイッチ」の順にタップします。 「ステータスパネルスイッチ」ウィンドウが表示されます。

## 2.10.3 ステータスパネルスイッチでモードを切り替える

### 1 「ステータスパネルスイッチ」ウィンドウの1段目の項目から使用したいモー ドのボタンをタップします。

選択したモードに切り替わります。

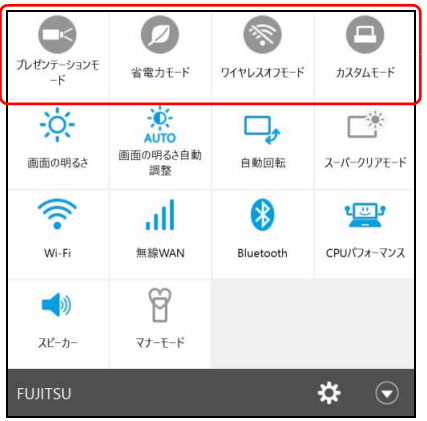

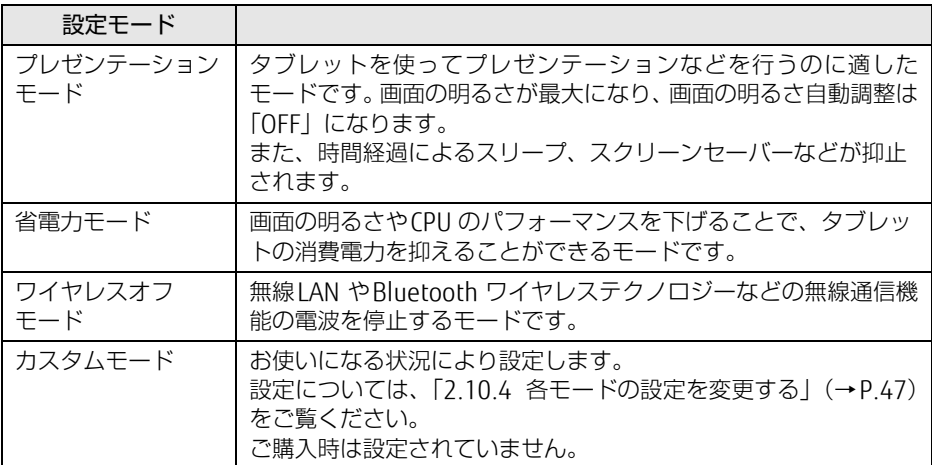

 $\rho$  point

- ▶ 2段目以降の項目は、それぞれの機能のボタンをタップすると、個別に状態を変更できます。 ・「ON/OFF」を切り替える場合:アイコンの色が青色(ON時)、グレー(OFF時)に表 示されます。
	- ・複数の状態に切り替える場合: アイコンの絵柄が変わり、現在の状態が表示されます。 モード設定の状態によっては、状態が固定され切り替えができない場合があります。
- ▶ 【3】(設定) → 「アイテム追加・解除」の順にタップすると、2段目以降に表示する項目を 変更できます。
- ▶ 画面の明るさを、省電力モードで設定された画面の明るさよりも暗くしている場合は、省 電力モードにしても画面が暗くならない場合があります。
- ▶ スーパークリアモードは、屋外など明るい場所では自動的に画面の明るさを最大にします。 画面の明るさを調整したい場合は、スーパークリアモードを「OFF」にしてください。
- ▶ Windowsの機能 (アクションセンターやコントロールパネル)で各デバイスの状態を変 更した場合、「ステータスパネルスイッチ」ウィンドウに変更が自動的に反映されます。

## <span id="page-46-0"></span>2.10.4 各モードの設定を変更する

各モードで制御するデバイスの選択や、各デバイスの状態を個別に変更できます。

<mark>1</mark> 「ステータスパネルスイッチ」ウィンドウで、<mark>父</mark>(設定)→「モード切り替え 設定」の順にタップします。

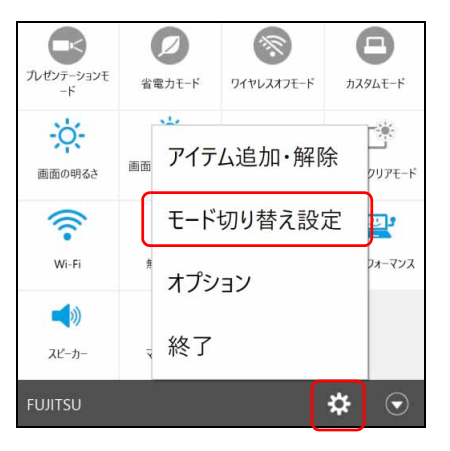

### 2 設定を変更します。

- 1. モードを選択します。
- 2. 制御するデバイスを選択します。
- 3. デバイスの状態や値を設定します。

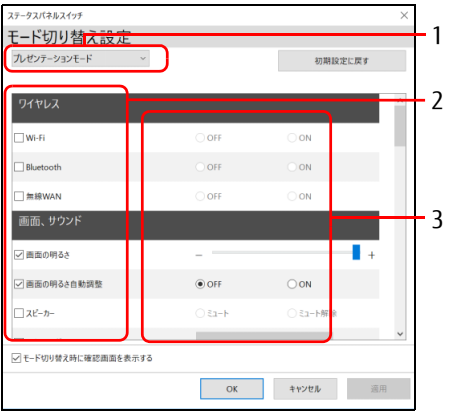

- 3 「適用」をタップします。
- 4 「OK」をタップします。

### ■ オプションの設定

ステータスパネルスイッチの動作を変更することができます。

1 「ステータスパネルスイッチ」ウィンドウで、<mark>※</mark>(設定)→「オプション」の 順にタップします。

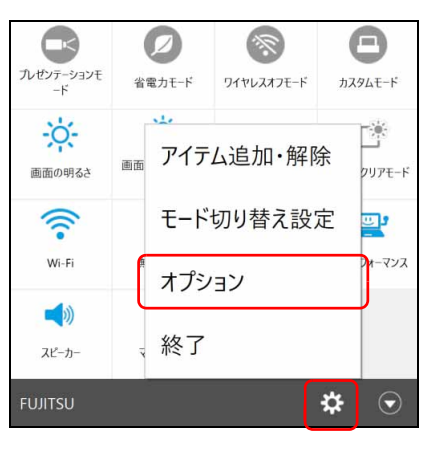

2 「ステータスパネルスイッチ」ウィンドウの状態を設定します。

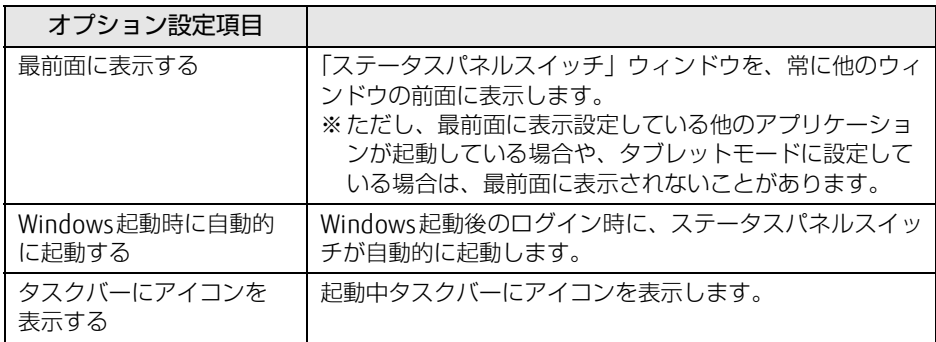

# 2.11 ダイレクト ・ メモリースロット

ここでは、ダイレクト・メモリースロットに、SDメモリーカードをセットしたり取 り出したりする方法について説明しています。 メモリーカードの取り扱いについては、お使いのメモリーカードのマニュアルをご 覧ください。メモリーカードを周辺機器で使用する場合は、お使いの周辺機器のマ ニュアルもご覧ください。また、ダイレクト・メモリースロットの仕様については、 「5.1 本体仕[様」\(→P.6](#page-64-0)5)をご覧ください。

### 2.11.1 注意事項

● メモリーカードは、静電気に対して非常に弱い部品で構成されており、人体にたまった静 電気により破壊される場合があります。メモリーカードを取り扱う前は、一度アルミサッ シやドアノブなどの金属に手を触れて、静電気を放電してください。

## 2.11.2 使用できるメモリーカード

すべてのメモリーカードの動作を保証するものではありません。

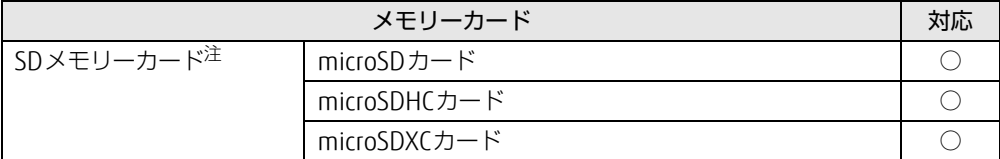

<span id="page-48-0"></span>注 :・著作権保護機能には対応していません。

・マルチメディアカード(MMC)、セキュアマルチメディアカードには対応していません。

## 2.11.3 メモリーカードをセットする

1 溝に指をかけ、矢印の方向にカードスロットカバーを開けます。

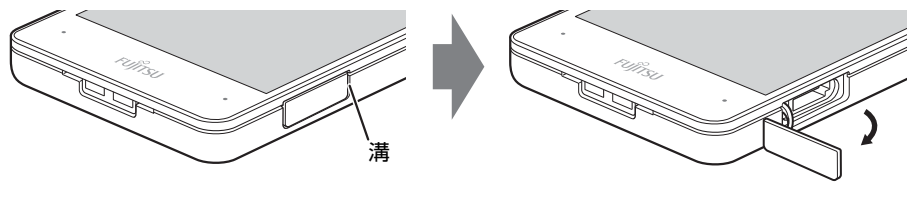

 $\overline{P}$  POINT

- ▶ カードスロットカバーを開閉するときは、強く引っ張ったり、無理に曲げたり、ねじった りしないでください。
- 2 イラストのように、microSDメモリーカード[をダイレクト・メモリースロット](#page-11-0) [\(→P.12\)](#page-11-0)に差し込みます。

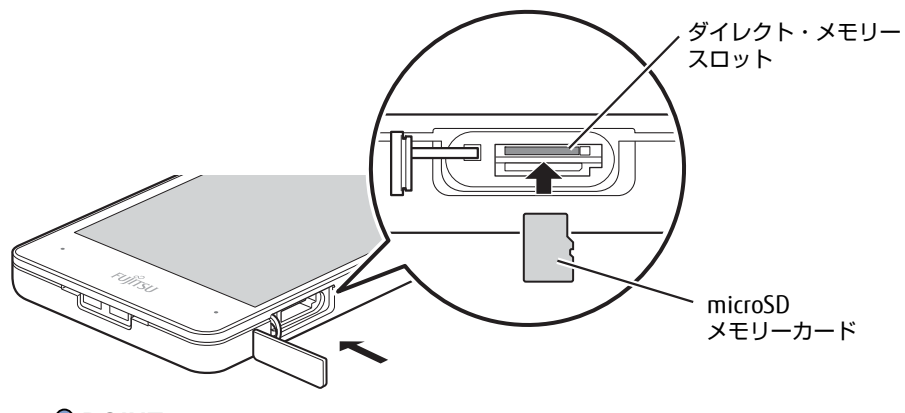

 $\rho$  point

- ▶ メッセージ(画面右下)が表示された場合は、そのメッセージをタップし、必要に応じて 動作を選択するか、メッセージを閉じてください。
- 3 カードスロットカバーを閉じます。

### 8重要

▶ カードスロットカバーは、水の浸入を防ぐため、しっかりと閉じてください。

### 2.11.4 メモリーカードを取り出す

- 1 カードスロットカバーの溝に指をかけ、カードスロットカバーを開けます。
- 2 デスクトップ画面右下の通知領域にある「ハードウェアの安全な取り外し」 アイコン ( ) をタップします。
- 3 取り外すメモリーカードをタップし、表示されるメッセージに従います。
- 4 microSDメモリーカードを一度押し、少し出てきたmicroSDメモリーカードを 引き抜きます。

### 重 要

▶ メモリーカードを強く押さないでください。指を離したときメモリーカードが飛び出し、 紛失したり衝撃で破損したりするおそれがあります。また、ダイレクト・メモリースロッ トを人に向けたり、顔を近づけたりしないでください。メモリーカードが飛び出すと、け がの原因になります。

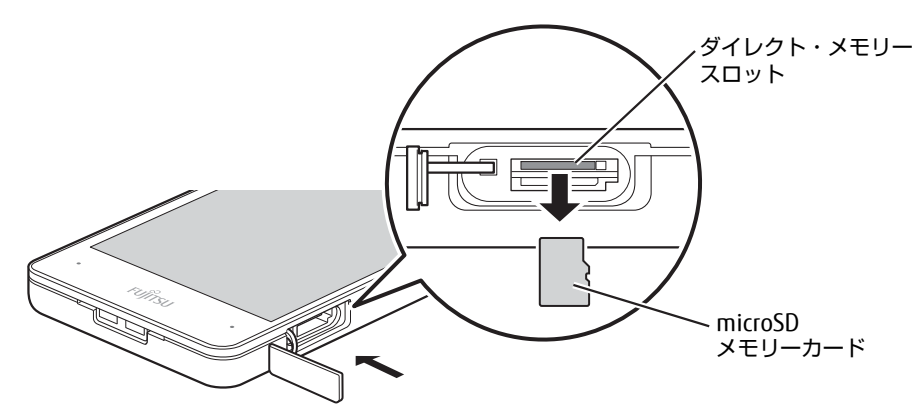

5 カードスロットカバーを閉じます。

### 修重要

▶ カードスロットカバーは、水の浸入を防ぐため、しっかりと閉じてください。

# 2.12 セキュリティチップ (TPM)

セキュリティチップ (TPM) は、ドライブを暗号化したときの暗号鍵などの重要なデータを 格納・管理するための特別なICチップです。暗号鍵などをフラッシュメモリに残さないため、 フラッシュメモリが盗まれても暗号を解析できません。

### $P$  POINT

▶ チップセット内蔵のセキュリティ機能(Intel<sup>®</sup> PTT)を使用することができます。

# 2.13 防塵防滴性能

端子カバーとスロットカバーをしっかりと閉じた状態で、IP5Xの防塵性能、IPX4の 防水性能を有しています。

- ・IP5Xとは、粉塵の侵入を防止、若干の粉塵の侵入があってもタブレットとしての 機能を有することを意味します。
- ・IPX4 とは、飛沫に対する保護を規定しています。散水ノズルを使用し、0.07L/ 分の水を最低5分間散水する条件であらゆる方向から散水しても、タブレットと しての機能を有することを意味します。

## 2.13.1 防滴性能でできること

- 1時間の雨量が20mm程度の雨の中で、傘をささずに通信ができます。
	- ・手が濡れているときやタブレットに水滴がついているときには、端子カバーやスロット カバーの開閉はしないでください。

## 2.13.2 防塵防滴性能を維持するために

水の浸入を防ぐために、必ず次の点を守ってください。

- 液体をかけたり、つけたりしないでください。
- microSDカードの取り付け/取り外し時や外部接続端子を使用するときには、次の図に示 す溝に指を掛けてすこし引き出し、矢印の方向にカバーを開けてください。

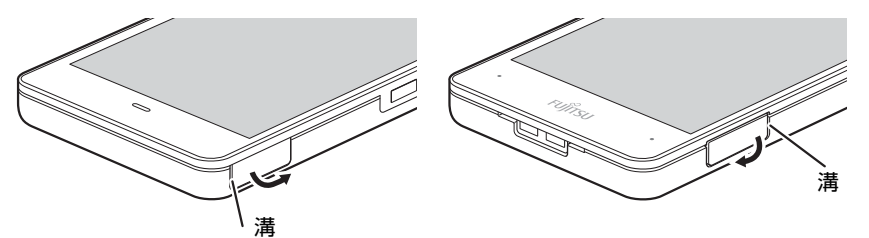

また、microSDカードの取り付け/取り外し後や外部接続端子使用後は、矢印のように動 かしてカバーを閉じ、カバーの浮きがないことを確認してください。

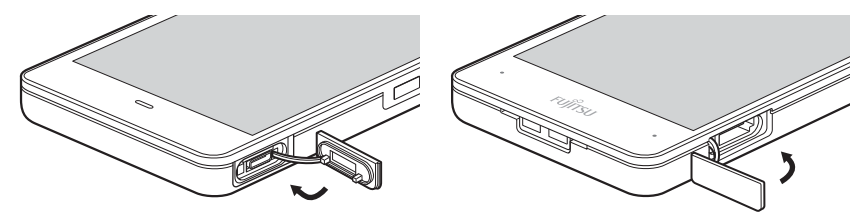

- ●端子カバーとスロットカバーはしっかりと閉じてください。接触面に微細なゴミ(髪の毛 1本、砂粒1つ、微細な繊維など)がはさまると、浸水の原因となります。
- カバーが閉じにくい場合は、カバーの両端を同時に押し込んでください。
- スピーカーなどを綿棒やとがったものでつつかないでください。
- 落下させないでください。傷の発生などにより防塵防滴性能の劣化を招くことがありま す。
- ●端子カバー、スロットカバーのゴムパッキンは防塵防滴性能を維持する上で重要な役割を 担っています。ゴムパッキンをはがしたり傷付けたりしないでください。また、ゴミが付 着しないようにしてください。
- 端子カバーのアーム部が外れる場合があります。 これはお客様が端子カバーを交換できる よう取り外し可能な仕様になっているためです。端子カバーが外れた場合は、カバー穴に アーム部を挿入してください。

### $P$  POINT

▶ 防塵防滴性能を維持するため、異常の有無にかかわらず必ず2年に1回、部品の交換が必 要となります。

部品の交換はタブレットをお預かりして有料にて承ります。「富士通ハードウェア修理相 談センター」までお問い合わせください。

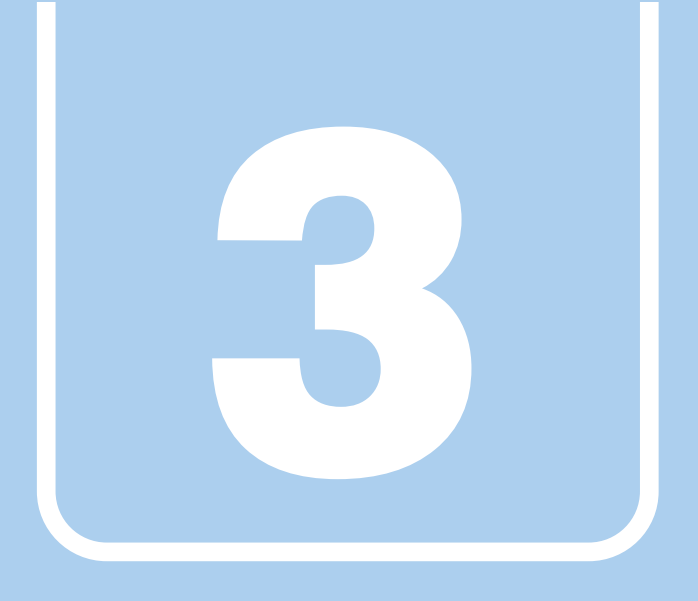

# 第3章

# 周辺機器

## 周辺機器の取り付け方法や注意事項を説明していま す。

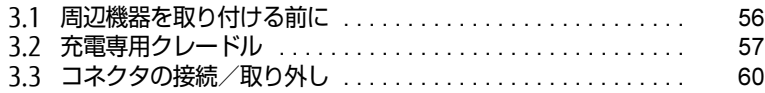

# <span id="page-55-0"></span>3.1 周辺機器を取り付ける前に

ここでは、周辺機器を取り付ける前に知っておいていただきたいことを説明してい ます。必ずお読みください。

## 3.1.1 注意事項

- 本タブレットに対応している弊社純正品をお使いください。詳しくは、富士通製品情報 ページ内にある「システム構成図」[\(http://www.fmworld.net/biz/fmv/product/syskou/\)](http://www.fmworld.net/biz/fmv/product/syskou/) をご覧ください。
- お使いになる周辺機器のマニュアルもあわせてご覧ください。
- 操作に必要な箇所以外は触らないでください。故障の原因となります。
- 周辺機器の取り付け/取り外しは、Windowsのセットアップが完了してから行ってください。
- お使いになる周辺機器によっては、取り付けた後にドライバーなどのインストールや設定 が必要な場合があります。詳しくは周辺機器のマニュアルをご覧ください。
- 一度に取り付ける周辺機器は1つだけにしてください。一度に複数の周辺機器を取り付け ると、ドライバーのインストールなどが正常に行われないことがあります。1つの周辺機 器の取り付けが終了して、動作確認を行った後、別の周辺機器を取り付けてください。
- 一般的には周辺機器の電源を入れてからタブレット本体の電源を入れ、タブレット本体の 電源を切ってから周辺機器の電源を切ります。ただし、周辺機器によっては逆の順序が必 要な場合があります。詳しくは周辺機器のマニュアルをご覧ください。
- 弊社純正品以外の周辺機器を接続する場合は、BIOSセットアップの「詳細」メニューの 「各種設定」→「ハードウェア省電力機能」を「使用しない」に設定してください。

# <span id="page-56-0"></span>3.2 充電専用クレードル

対 象 | 充電専用クレードル使用時

タブレット本体に充電専用クレードルを取り付けると、タブレット本体の充電を開 始します。

ここでは、充電専用クレードルの取り付け、取り外し方法について説明しています。 必ず「3.1 周辺[機器を取り付ける](#page-55-0)前に」(→P.56)をお読みになってから作業をし てください。

### 3.2.1 注意事項

- 充電専用クレードルを取り付けた状態では、本タブレットを持ち運ばないでください。タ ブレット本体および充電専用クレードルのコネクタの破損の原因となります。
- 本タブレットおよび充電専用クレードルのコネクタには指で触れないでください。
- コネクタ部に水などの液体が付いた状態では、絶対に充電しないでください。
- タブレット本体が濡れている場合は、乾いた清潔な布などで水気を拭き取り、乾燥させて から充電してください。
- タブレット本体と充電専用クレードルの接続コネクタ部が汚れていると、充電専用クレー ドルが使用できないことがあります。その場合はタブレット本体と充電専用クレードルの 接続コネクタ部を、添付のブラシで清掃してから再度接続してください。 また充電専用クレードル側の接続コネクタ部は指で触れないでください。汚れが付着する 原因となります。

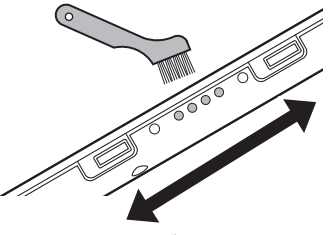

ドッキングコネクタ (タブレット本体)

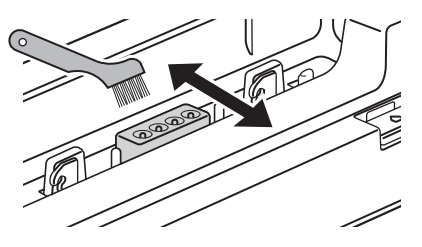

本体接続コネクタ (充電専用クレードル)

● 充電専用クレードルをお使いになる場合は、必ず充電専用クレードルのDC-INコネクタに 充電専用クレードル専用のACアダプタを接続してください。

## 3.2.2 充電専用クレードルを取り付ける

- 1 タブレット本体のコネクタから、周辺機器を取り外しま[す\(→P.60\)](#page-59-0)。
- 2 充電専用クレードルの取り外しボタンを押して、赤いマークを確認します。
- 3 充電専用クレードルとタブレット本体を接続します。 タブレット本体の充電専用クレードル接続コネクタと、充電専用クレードルの本体接続 コネクタの位置を合わせて、タブレット本体をまっすぐ下します。

### 8重要

- ▶ 充電専用クレードルとタブレット本体が並行になるように取り付けてください。
- ▶ 固くて水平な場所に置いてください。
- ソファーの上など、柔らかい場所に置くと本体が傾いてしまうことがあります。 ▶ 周囲に物を置かないでください。
- 周りに物があると、正しくセットできないことがあります。

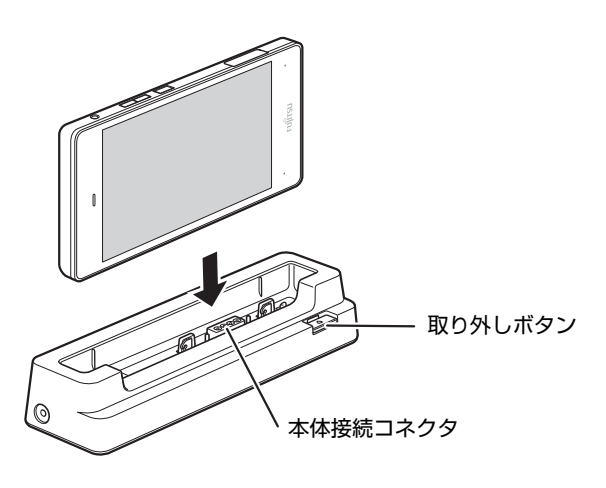

## 3.2.3 充電専用クレードルを取り外す

1 タブレット本体を充電専用クレードルから取り外します。 本体に手を添えて、充電専用クレードルの取り外しボタンを押し、充電専用クレード ルに沿ってタブレット本体を持ち上げます。

## 8重要

▶ 充電専用クレードルの取り外しボタンを押す前に、タブレット本体を持ち上げないでくだ さい。

タブレット本体を持ち上げていると、充電専用クレードルの取り外しボタンが押せない場 合があります。

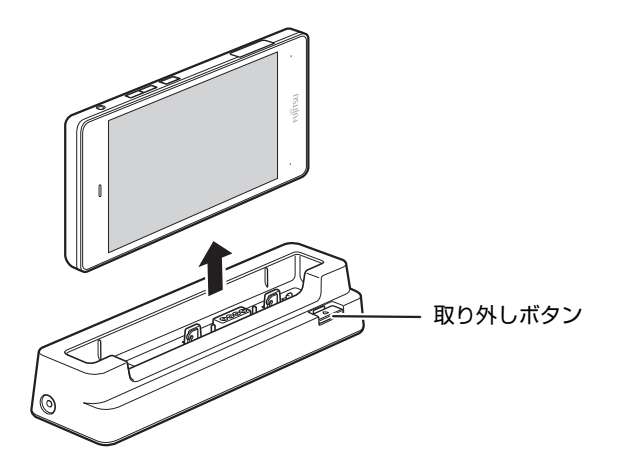

# <span id="page-59-0"></span>3.3 コネクタの接続/取り外し

ここでは、タブレット本体周辺機器を接続したり、取り外したりする一般的な方法 について説明しています。 接続する周辺機器やケーブルのマニュアルもあわせてご覧ください。また、それぞ れのコネクタの仕様については、「5.1 本体仕[様」\(→P.6](#page-64-0)5)をご覧ください。 必ず「3.1 周辺[機器を取り付ける](#page-55-0)前に」(→P.56)をお読みになってから作業をし てください。

### 3.3.1 注意事項

- ご購入時の構成によっては、記載されているコネクタの一部は搭載されていません。
- 周辺機器のコネクタの形状によっては、接続できなかったり、隣接するコネクタに接続さ れた周辺機器と干渉したりする場合があります。周辺機器を接続する前に確認してくださ い。
- 周辺機器によっては、接続したり取り外したりするときに、コネクタの仕様にかかわらず タブレット本体の電源を切る必要があるものがあります。詳しくは周辺機器のマニュアル をご覧ください。
- ディスプレイに表示されるまで、しばらく時間がかかることがあります。

## 3.3.2 USBコネクタ

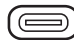

USB Type-Cコネクタ

USB対応周辺機器を接続します。タブレット本体の電源を入れたまま接続、取り外しできます。

#### $\rho$  point

▶ USBコネクタを使用する場合は、溝に指をかけ、端子カバーを開けてください。 USBコネクタ使用後は、水の浸入を防ぐため、端子カバーをしっかりと閉じてください。

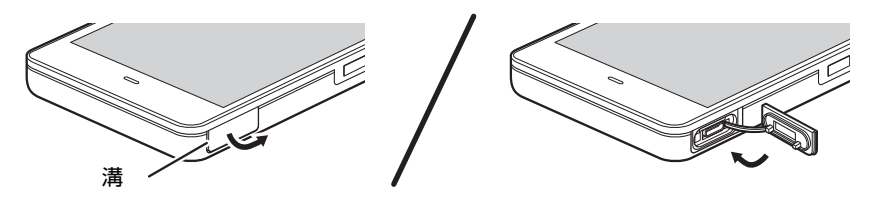

#### ■ 接続する

1 USBコネクタに、USB対応周辺機器のケーブルを接続します。 コネクタの形を互いに合わせまっすぐに差し込んでください。

■取り外す

### 18重要

- ▶ USB対応周辺機器によっては、取り外す前に「ハードウェアの安全な取り外し」の操作が 必要になる場合があります。詳しくはお使いのUSB対応周辺機器のマニュアルをご覧く ださい。
- 1 「ハードウェアの安全な取り外し」が必要な場合は次の操作を行います。
	- 1. デスクトップ画面右下の通知領域にある「ハードウェアの安全な取り外し」アイ コン(る)をタップします。
	- 2. 取り外すデバイスをタップし、表示されるメッセージに従ってデバイスを停止し ます。
- 2 ケーブルのコネクタをまっすぐに引き抜きます。

## 3.3.3 オーディオ端子

オーディオ機器を接続します。タブレット本体の電源を入れたまま接続、取り外しできます。

### ■ 接続する

1 ヘッドホン・ヘッドセット兼用端子に、オーディオ機器のケーブルを接続し ます。 まっすぐに差し込んでください。

### ■ 取り外す

1 ケーブルのコネクタをまっすぐに引き抜きます。

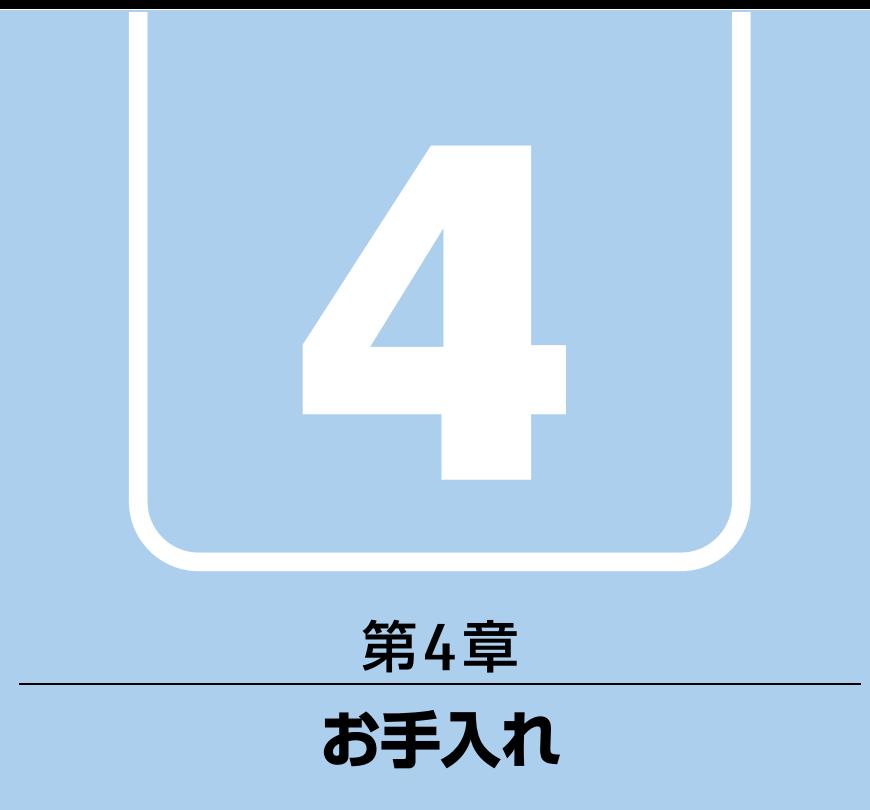

快適にお使いいただくためのお手入れ方法を説明し ています。

4.1 日常のお手入れ [. . . . . . . . . . . . . . . . . . . . . . . . . . . . . . . . . . . . 63](#page-62-0)

# <span id="page-62-0"></span>4.1 日常のお手入れ

タブレット本体や周辺機器を長時間使用していると、汚れが付いたり、ほこりがた まったりします。ここでは、日常のお手入れのしかたを説明しています。

## 4.1.1 タブレット本体、充電専用クレードルの表面の汚れ

乾いた柔らかい布で拭き取ってください。

汚れがひどい場合は、水または水で薄めた中性洗剤を含ませた布を、固く絞って拭き取って ください。中性洗剤を使用して拭いた場合は、水に浸した布を固く絞って中性洗剤を拭き 取ってください。

### 8重要

- ▶ 拭き取るときは、内部に水が入らないよう充分に注意してください。
- ▶ シンナーやベンジンなど揮発性の強いものや、化学ぞうきんは使わないでください。損傷 する原因となります。

## 4.1.2 液晶ディスプレイ/タッチパネル

つめや指輪などで傷を付けないように注意しながら、乾いた柔らかい布かメガネ拭きを使っ て軽く拭き取ってください。水や中性洗剤を使用して拭かないでください。

### 8重要

- ▶ 液晶ディスプレイ/タッチパネルの表面を固いものでこすったり、強く押しつけたりしな いでください。液晶ディスプレイ/タッチパネルが破損するおそれがあります。
- ▶ 化学ぞうきんや市販のクリーナーを使うと、成分によっては、画面表面のコーティングを 傷めるおそれがあります。次のものは使わないでください。
	- ・アルカリ性成分を含んだもの
	- ・界面活性剤を含んだもの
	- ・アルコール成分を含んだもの
	- ・シンナーやベンジンなどの揮発性の強いもの
	- ・研磨剤を含むもの
- ▶ 液晶ディスプレイ/タッチパネル表面を激しくこすると、静電気が発生することがありま す。ご注意ください。

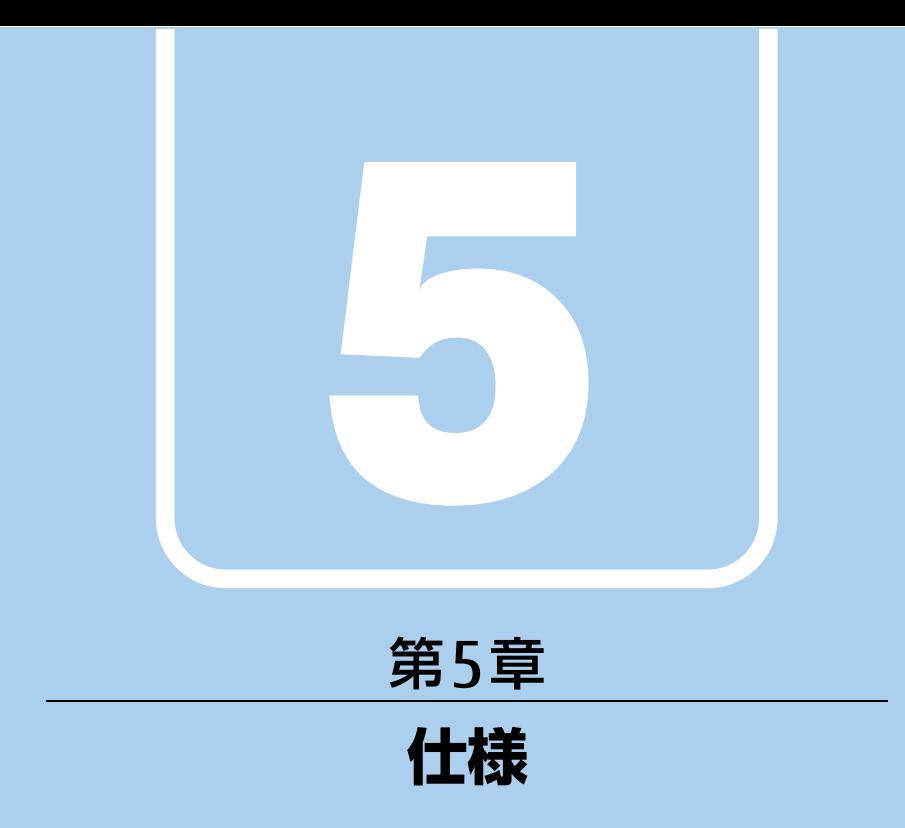

## 本製品の仕様を記載しています。

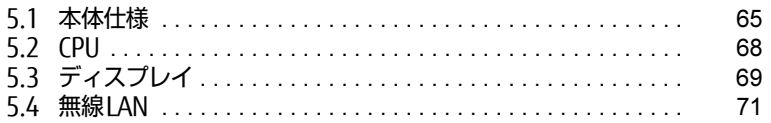

# <span id="page-64-0"></span>5.1 本体仕様

## 5.1.1 ARROWS Tab V567/R

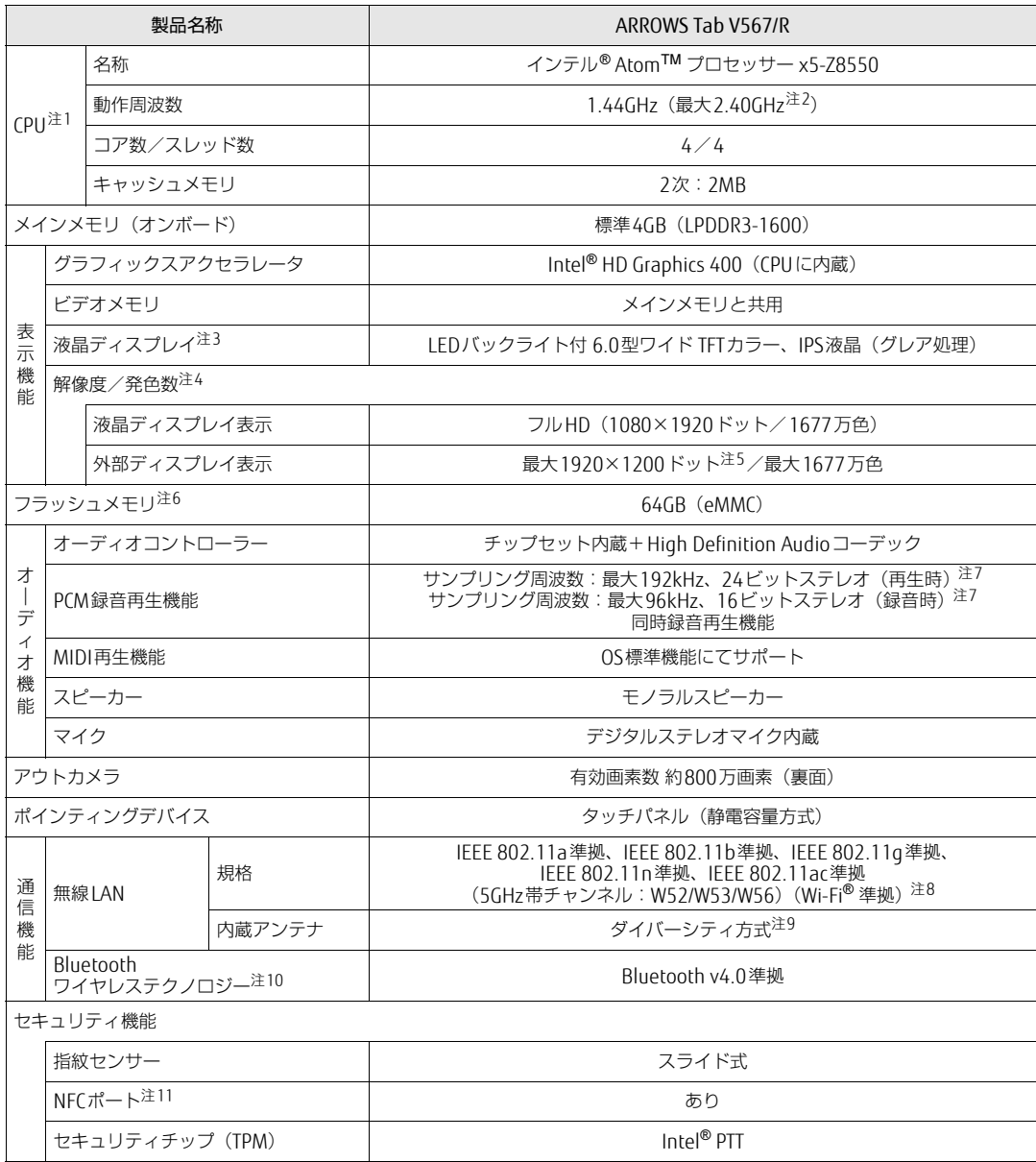

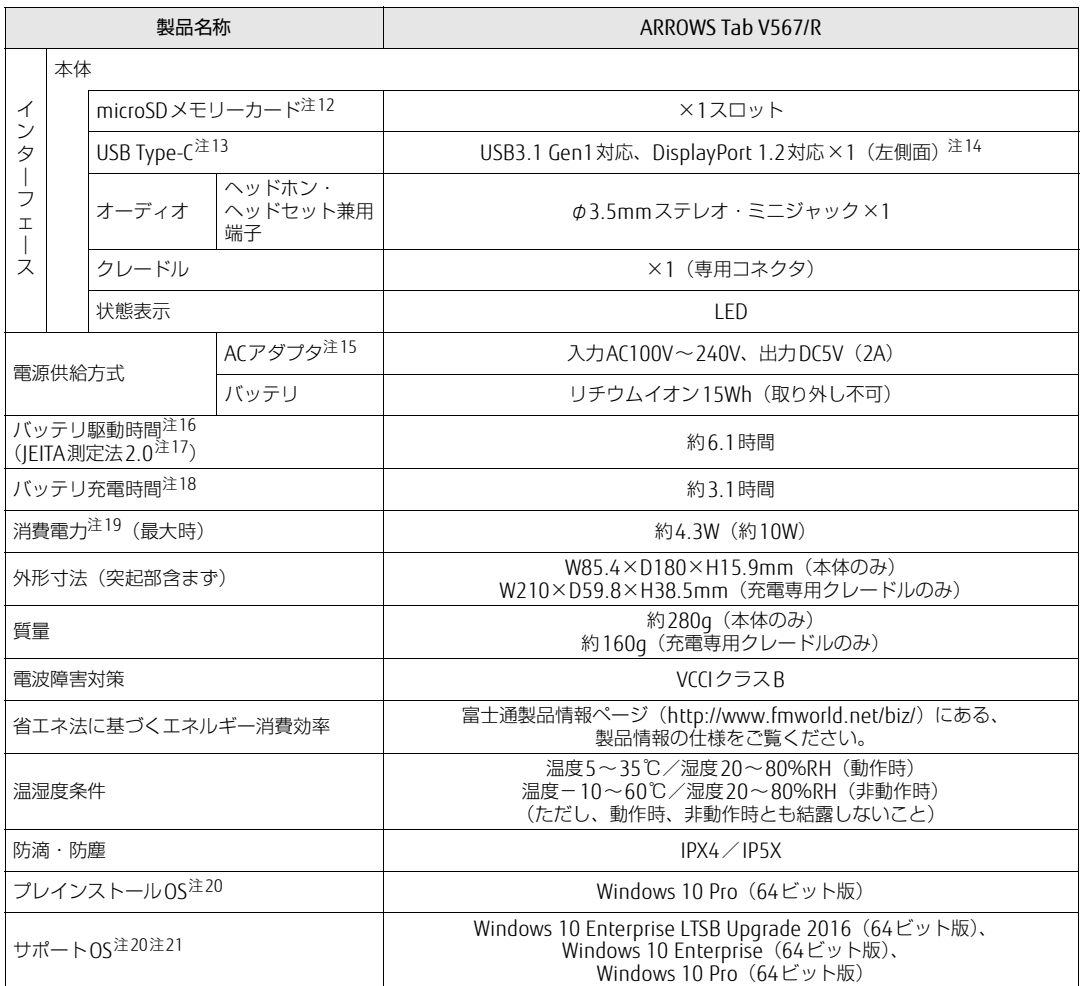

本タブレットの仕様は、改善のために予告なく変更することがあります。あらかじめご了承ください。

- <span id="page-66-0"></span>注1 :· ソフトウェアによっては、CPU名表記が異なる場合があります。
- ・ 本タブレットに搭載されているCPUで使用できる主な機能については[、「5.2 CPU」\(](#page-67-0)→P.68)をご覧ください。
- <span id="page-66-1"></span>注2 : インテル® バースト・テクノロジー (→[P.6](#page-67-1)8)動作時。
- <span id="page-66-2"></span>注3 : 以下は液晶ディスプレイの特性です。これらは故障ではありませんので、あらかじめご了承ください。
	- ・ 液晶ディスプレイは非常に精度の高い技術で作られておりますが、画面の一部に点灯しないドットや、常時点灯する ドットが存在する場合があります(有効ドット数の割合は99.99%以上です。有効ドット数の割合とは「対応するディ スプレイの表示しうる全ドット数のうち、表示可能なドット数の割合」を示しています)。
	- ・ 製造工程上やご利用環境によって空気中の微細な異物が混入する場合があります。
	- ・ 本タブレットで使用している液晶ディスプレイは、製造工程により、各製品で色合いが異なる場合があります。 また、温度変化などで多少の色むらが発生する場合があります。
	- ・ 長時間同じ表示を続けると残像となることがあります。残像は、しばらくすると消えます。この現象を防ぐためには、 省電力機能を使用してディスプレイの電源を切るか、スクリーンセーバーの使用をお勧めします。省電力機能などを 利用して、自動的にディスプレイの電源を切る設定は、「電源オプション」ウィンドウ左の「ディスプレイの電源を切 る時間の指定」から行えます。
	- ・ 表示する条件によってはムラおよび微少なはん点が目立つことがあります。
- <span id="page-66-3"></span>注4 :・ グラフィックスアクセラレータが出力する最大発色数は1677万色ですが、液晶ディスプレイではディザリング機能に よって、擬似的に表示されます。
	- ・ 外部ディスプレイに出力する場合は、お使いの外部ディスプレイがこの解像度をサポートしている必要があります。
- <span id="page-66-4"></span>注5 : アナログRGB出力の最大サポート解像度は1920×1200ドット、60Hz(CVT RB:Coordinated Video Timings Reduced Blanking)です。 お使いのディスプレイが1920×1200ドット表示をCVT RBで対応していれば選択できますが、CVT RBではなく、 Standard Timingsで対応している場合には選択できず、1680×1050などの解像度が選択可能な最大解像度になります。
- <span id="page-66-5"></span>注 $6$  : 容量は、1GB=1000<sup>3</sup>バイト換算値です。
- <span id="page-66-6"></span>注7 : 使用できるサンプリングレートは、ソフトウェアによって異なります。
- <span id="page-66-7"></span>注8 : Wi-Fi® 準拠とは、無線LANの相互接続性を保証する団体「Wi-Fi Alliance®」の相互接続性テストに合格していることを 示しています。
- <span id="page-66-8"></span>注9 : IEEE 802.11n準拠、IEEE 802.11ac準拠を使用したときは、MIMO方式にもなります。
- <span id="page-66-9"></span>注10: すべてのBluetoothワイヤレステクノロジー対応周辺機器の動作を保証するものではありません。
- <span id="page-66-10"></span>注11: カスタムメイドの選択によって搭載されています。
- <span id="page-66-11"></span>注12:・ すべてのmicroSDメモリーカードの動作を保証するものではありません。
	- ・ 著作権保護機能には対応していません。
		- ・ ご使用可能なmicroSDカードは最大2GB、microSDHCメモリーカードは最大32GB、microSDXCカードは最大128GB までとなります。
- <span id="page-66-12"></span>注13: すべてのUSB対応周辺機器、DisplayPortの動作を保証するものではありません。
- <span id="page-66-13"></span>注14: USB Type-Cのポートについて、外部から電源が供給されない周辺機器を接続するときの消費電流の最大容量は0.9Aです。
- <span id="page-66-14"></span>注15: 標準添付されている電源ケーブルはAC100V(国内専用品)用です。また、矩形波が出力される機器(UPS(無停電電源 装置)や車載用AC電源など)に接続されると故障する場合があります。
- <span id="page-66-15"></span>注16: バッテリ駆動時間は、ご利用状況やカスタムメイド構成によっては記載時間と異なる場合があります。
- <span id="page-66-16"></span>注17: 一般社団法人電子情報技術産業協会の「JEITAバッテリ動作時間測定法(Ver. 2.0)」(http://home.jeita.or.j[p/cgi-bin/](http://home.jeita.or.jp/cgi-bin/page/detail.cgi?n=84&ca=14) [page/detail.cgi](http://home.jeita.or.jp/cgi-bin/page/detail.cgi?n=84&ca=14)?n=84&ca=14)に基づいて測定。
- <span id="page-66-17"></span>注18: 電源オフ時および省電力状態時。装置の動作状況により充電時間が長くなることがあります。
- <span id="page-66-18"></span>注19: · 当社測定基準によります (標準搭載メモリ、標準フラッシュメモリ容量、無線LAN / Bluetoothワイヤレステクノロ ジー OFF、LCD輝度最小)。
	- ・ 電源オフ時の消費電力(満充電時)は、約0.2W以下です。
	- 電源オフ時の消費電力を0にするには、電源ケーブルをコンセントから抜いてください。
- <span id="page-66-19"></span>注20: 日本語版。
- <span id="page-66-20"></span>注21:・ 富士通は、本製品で「サポートOS」を動作させるために必要なBIOSおよびドライバーを提供しますが、すべての機能 を保証するものではありません。
	- ・ Windowsを新規にインストールする場合は、『製品ガイド(共通編)』の「付録2 Windowsの新規インストールについ て」をご覧ください。

# <span id="page-67-0"></span>5.2 CPU

本タブレットに搭載されているCPUで使用できる主な機能は、次のとおりです。

### <span id="page-67-1"></span>■ インテル® バースト ・ テクノロジー

インテル®バースト・テクノロジーは、CPUの負荷状況にあわせてパフォーマンスを引き上 げる機能です。

### $\heartsuit$  point  $\lrcorner$

▶ OSおよびソフトウェアの動作状況や設置環境などにより処理能力量は変わります。性能 向上量は保証できません。

### ■ インテル® バーチャライゼーション ・ テクノロジー

インテル® バーチャライゼーション・テクノロジーは、本機能をサポートするVMM (仮想マ シンモニター)をインストールすることによって、仮想マシンの性能と安全性を向上させる ための機能です。

# <span id="page-68-0"></span>5.3 ディスプレイ

## 5.3.1 シングル表示/拡張デスクトップ表示の解像度

タブレット本体の液晶ディスプレイまたは外部ディスプレイのシングル表示の場合、拡張デ スクトップ表示の場合に、本タブレットが出力可能な解像度です。 外部ディスプレイの場合、お使いのディスプレイが対応している解像度のみ表示できます。 お使いのディスプレイのマニュアルをご覧になり、表示可能な解像度を確認してください。 発色数は「32ビット」(約1677万色)です。

#### $\heartsuit$  POINT

▶ お使いのOS、ディスプレイにより、表に記載のない解像度も選択可能な場合があります。

### ■ タブレット本体の液晶ディスプレイ

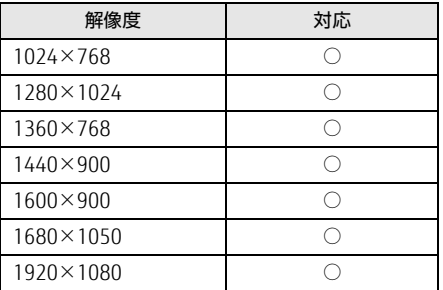

## 5.3.2 クローン表示の解像度

クローン表示する場合に設定可能な解像度は、お使いの外部ディスプレイの仕様により異な ります。同時に表示する2つのディスプレイの、最大解像度より小さい解像度またはそれ未 満の解像度で表示できます。

お使いのディスプレイのマニュアルをご覧になり、表示可能な解像度を確認してください。 発色数は「32ビット」(約1677万色)です。

#### $\overline{P}$  POINT

▶ お使いのOS、ディスプレイにより、表に記載のない解像度も選択可能な場合があります。

### ■ タブレット本体の液晶ディスプレイ+外部ディスプレイ (アナログ接続)

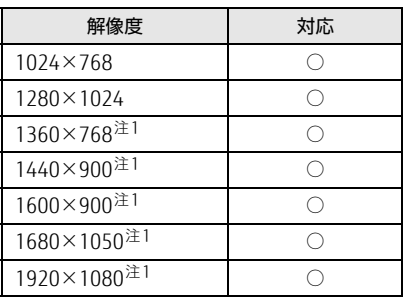

<span id="page-69-0"></span>注1 :お使いの外部ディスプレイのパネル解像度と一致した場合にご利用いただけます。

# <span id="page-70-0"></span>5.4 無線LAN

### 本タブレットに搭載されている無線LANの仕様は次のとおりです。

## ■ Intel(R) Dual Band Wireless-AC 7265

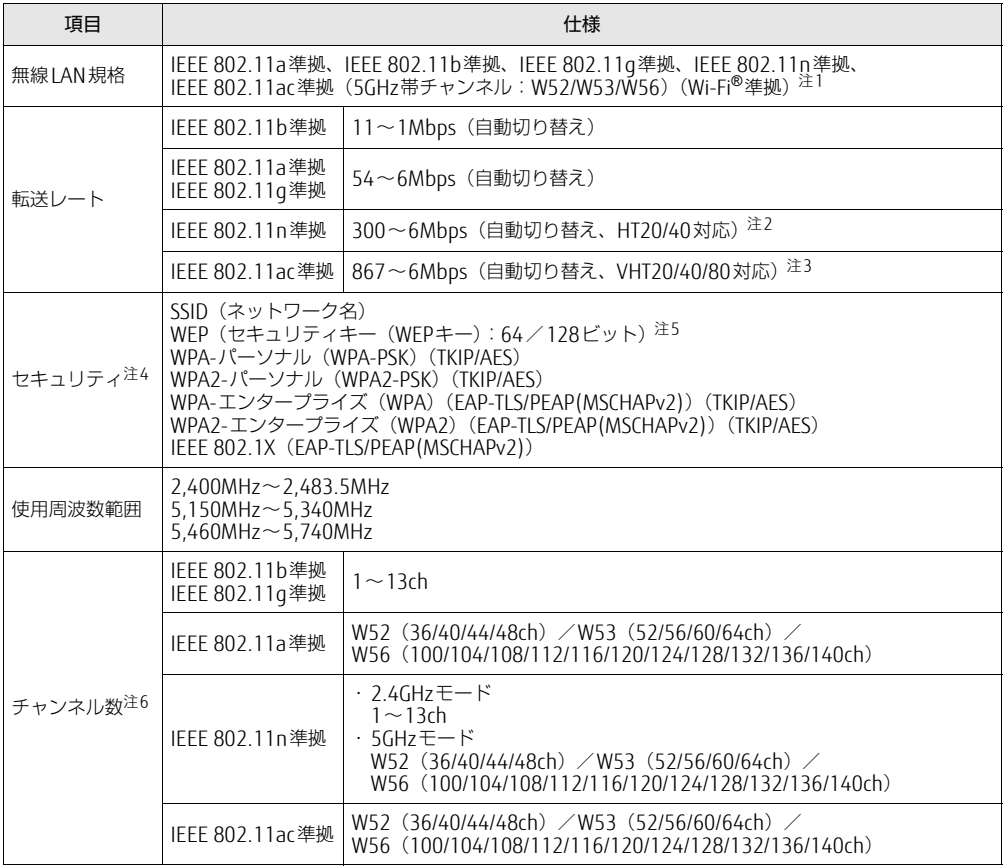

<span id="page-70-1"></span>注1 : Wi-Fi®準拠とは、無線LANの相互接続性を保証する団体「Wi-Fi Alliance®」の相互接続性テストに合格してい ることを示します。

<span id="page-70-2"></span>注2 : ・ IEEE 802.11nではHT20/40に対応しています。HT40を利用するには、無線LANアクセスポイントもHT40 に対応している必要があります。

・ IEEE 802.11nを使用する際の無線LANアクセスポイントの設定で、HT40の機能を有効にする場合には、周 囲の電波状況を確認して他の無線局に電波干渉を与えないことを事前に確認してください。万一、他の無線 局において電波干渉が発生した場合には、ただちにHT40の機能を無効にしてください。

- <span id="page-70-3"></span>注3 : ・ IEEE 802.11acではVHT20/40/80に対応しています。VHT80を利用するには、無線LANアクセスポイントも VHT80に対応している必要があります。
	- ・ IEEE 802.11acを使用する際の無線LANアクセスポイントの設定で、VHT40/80の機能を有効にする場合に は、周囲の電波状況を確認して他の無線局に電波干渉を与えないことを事前に確認してください。万一、他 の無線局において電波干渉が発生した場合には、ただちにVHT40/80の機能を無効にしてください。
- <span id="page-70-4"></span>注4 : IEEE 802.11n、IEEE 802.11acで接続するためには、パスフレーズ(PSK)をAESに設定する必要があります。
- <span id="page-70-5"></span>注5 : WEPによる暗号化は上記ビット数で行いますが、ユーザーが設定可能なビット数は固定長24ビットを引いた 40ビット/104ビットです。
- <span id="page-70-6"></span>注6 : このタブレットに搭載されている無線LANのIEEE 802.11bでは、無線チャンネルとしてチャンネル1~13を使 用しています。無線LANアクセスポイントのチャンネルを、1~13の間で設定してください。設定方法につい ては、無線LANアクセスポイントのマニュアルをご覧ください。

□5GHz帯のチャンネルについて IEEE802.11b/g/n IEEE802.11a/n/ac US2 W52 W53 W56 IEEE 802.11a/b/g/n/ac準拠の無線LANを搭載した機種では、5GHzの周波数帯において、 次のチャンネルを使用できます。 • W52:36 (5.180MHz) /40 (5.200MHz) /44 (5.220MHz) /48 (5.240MHz) • W53:52 (5,260MHz) /56 (5,280MHz) /60 (5,300MHz) /64 (5,320MHz) • W56:100 (5,500MHz) /104 (5,520MHz) /108 (5,540MHz) /112 (5,560MHz) / 116(5,580MHz)/120(5,600MHz)/124(5,620MHz)/128(5,640MHz)/ 132(5,660MHz)/136(5,680MHz)/140(5,700MHz) 5GHz帯を使用する場合は、上記チャンネルを利用できる無線LAN製品とのみ通信が可能 です。
## ARROWS Tab V567/R

製品ガイド B5FK-9541-01 Z0-00

発 行 日 2017年8月 発行責任 富士通株式会社

〒105-7123 東京都港区東新橋1-5-2 汐留シティセンター

●このマニュアルの内容は、改善のため事前連絡なしに変更することがあります。

●このマニュアルに記載されたデータの使用に起因する第三者の特許権および その他の権利の侵害については、当社はその責を負いません。

●無断転載を禁じます。